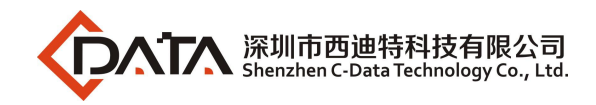

# **C-DATA Z\_XPON HGU Products**

# **4GE+2POTS+USB+Dual-Band WIFI 4GE+2POTS+CATV+USB+Dual-Band WIFI**

# **User Manual**

**Version**:**V1.1**

Company Address: Room 601, Floor 6, Building F, Songbai Road 1008, Sunshine Community, Xili Street, Nanshan District, Shenzhen(518108) Factory Address: Fl1, Bldg B, Wentao Industrial zone, Yingrenshiyongxin Village, Shiyan Street, Baoan district, Shenzhen, Guangdong, China (518055) Tel: +86-755-26014509/4710/4711 Fax:+86-755-26014506 Website: [www.cdatatec.com](http://www.cdatatec.com)

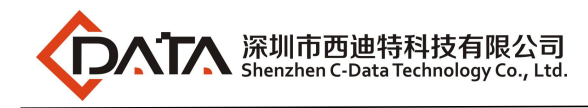

# **Content**

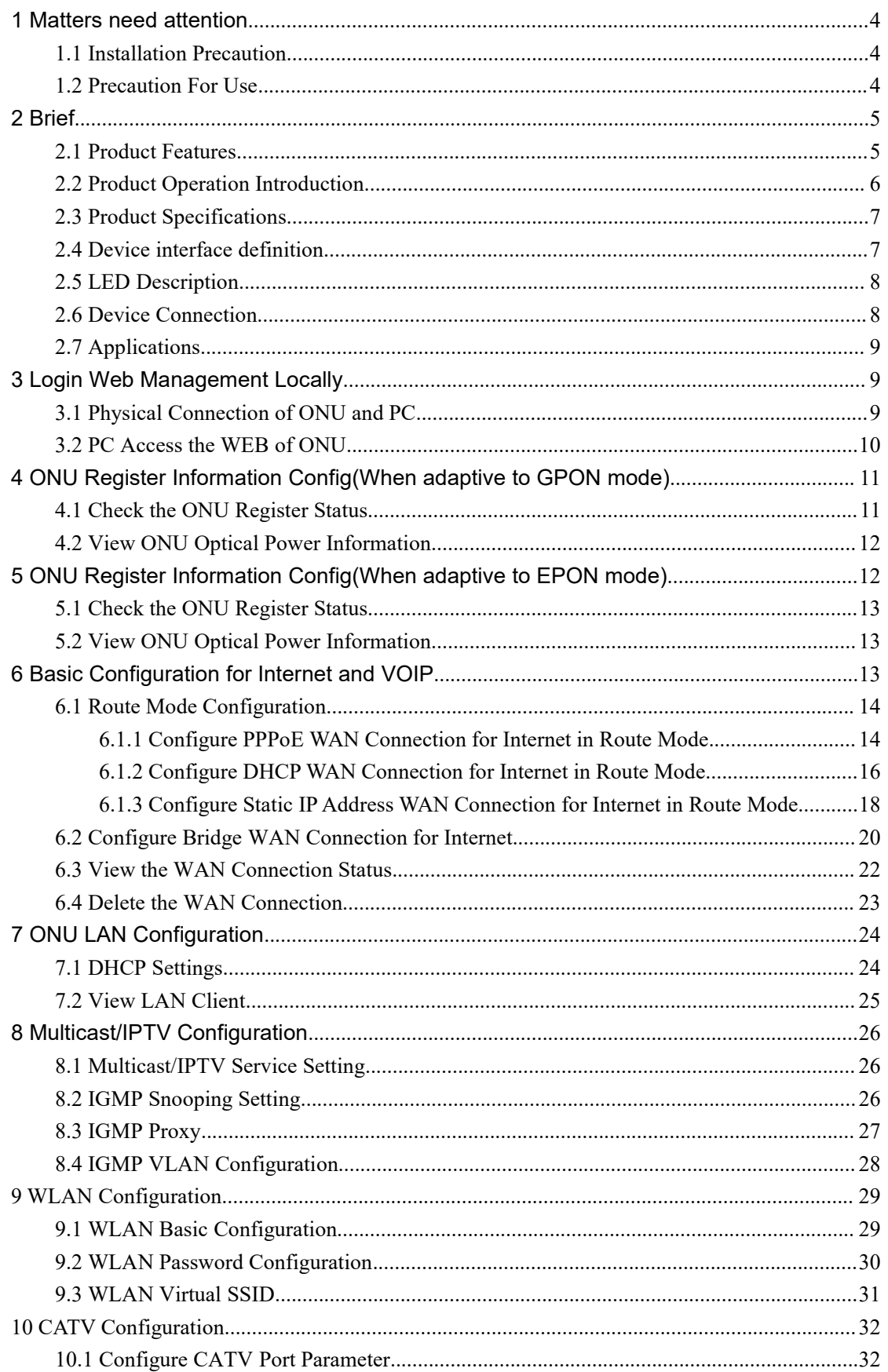

Company Address: Room 601, Floor 6, Building F, Songbai Road 1008, Sunshine Community, Xili Street, Nanshan District, Shenzhen(518108) Factory Address: File Bigg B, Wentao Industrial zone, Yingrenshiyongxin Village, Shiyan Street, Baoan district, Shenzhen, Guangdong, China (518055)<br>Tel: +86-755-26014509/4710/4711 Fax:+86-755-26014506 Website: www.cdatatec.com

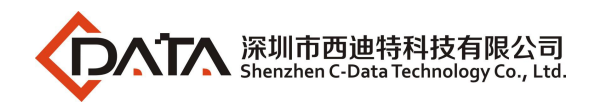

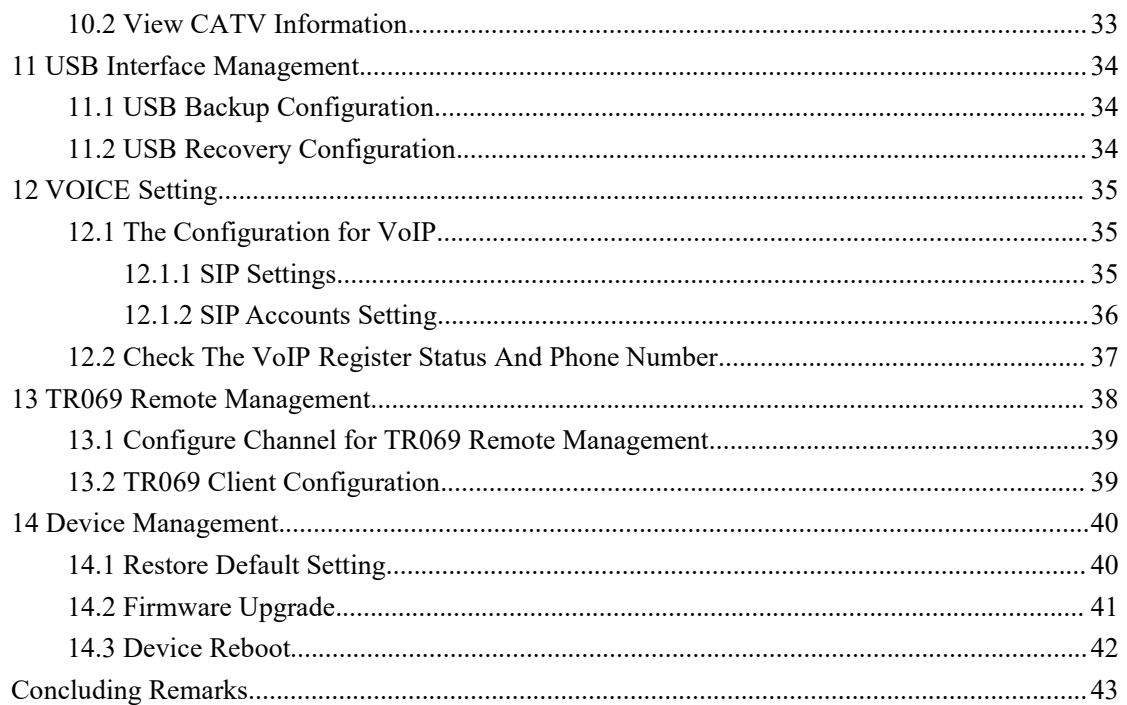

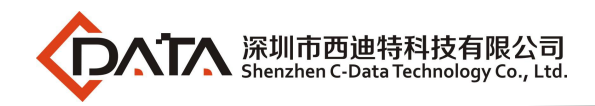

## <span id="page-3-0"></span>**1 Matters need attention**

### <span id="page-3-1"></span>**1.1 Installation Precaution**

- Do not place the equipment near flammable or conductive items, high temperatures (such as direct sunlight) or in wet conditions, or on a PC chassis, and check that the surrounding appliances are stable.
- Check the cable for aging. Check and verify that the AC or DC input voltage is within the permissible range of the device and that the polarity of the DC is correct.
- Unless the manufacturer permit, use the type of power indicated on the label and the adapter supplied with the product.
- To prevent damage to the product from lightning, make sure that the ground of the power outlet and the power adapter is securely grounded. In the thunderstorm, be sure to unplug the power and all the connections.
- Equipment input voltage fluctuation should be less than 10%, the power plug, refrigerators, hair dryer and iron should not use the same socket.
- To avoid electric shock or fire due to overload of the power outlet, damage to the cord or damage to the plug, check the power cord regularly. If damage is found, replace it immediately.
- Please place the device on a flat surface and can not place items on the device.
- Equipment is easy to produce heat when working, should maintain the appropriate cooling space to avoid damage caused by overheating products. The elongated hole on the shell is designed for heat dissipation. Keep the ventilation clean and avoid falling from the heat sink into the equipment. Otherwise, the equipment may be damaged or fire. Do not spill liquid onto the surface of the equipment.

### <span id="page-3-2"></span>**1.2 Precaution For Use**

- Please read the user manual carefully before using the equipment and follow all the precautions on the user manual and the product.
- Avoid eye looked at the optical interface directly, so as to avoid the laser beam emitted by the interface damage the eyes. Please try to wear safety glasses to effectively protect your

Company Address: Room 601, Floor 6, Building F, Songbai Road 1008, Sunshine Community,Xili Street, Nanshan District, Shenzhen(518108) Factory Address: Fl1, Bldg B, Wentao Industrial zone, Yingrenshiyongxin Village, Shiyan Street, Baoan district, Shenzhen, Guangdong, China (518055) 4 Tel: +86-755-26014509/4710/4711 Fax:+86-755-26014506 Website: [www.cdatatec.com](http://www.cdatatec.com)

eyes from damage. It is best to plug in the fiber optic interface jacket when the optical interface is not in use .

- Turn off the power when the device is not in use
- Before plugging the power supply, make sure that the power switch is turned off to avoid surge. Be careful when unplugging the power supply and the transformer temperature may be high.
- To ensure safety, do not open the shell of the device, especially when the device is powered up.
- Unplug the power supply before cleaning the equipment. Use a soft dry cloth to clean the equipment to avoid the use of liquids or sprays.
- Do not connect this product to any electronic product unless it is instructed by our customer engineer or your broadband supplier, as any incorrect connection may cause power or fire hazard.

### <span id="page-4-0"></span>**2 Brief**

ZTE solution series XPON HGU is satisfying with Telecom, Radio and Television, and Fiber To The Home (FTTH) multi service access. It's based on mature stable, cost-effective gigabit EPON/GPON technology, is a blend of correlates and gigabit Ethernet switching technology, VOIP、HFC、WLAN and powerful forward routing technology.High bandwidth, high reliable, easy to management and good quality of service (QoS) guarantees etc, equipment technical performance meet the ITU G. 984 and IEEE802.3 equipment technical requirements specification requirements, such as used with mainstream manufacturers office end OLT have good compatibility.

ZTE XPON HGU series can integrate wireless function with meet  $802.11$  a/n/b/g/ac technical standards and external high gain directional antenna. It has the characteristics of strong penetrating power and wide coverage. It can provide users with more efficient data transmission security.

Note: This manual is written in the form of 4GE+2POTS+CATV+USB+Dual-Band WIFI ONU, and 4GE+2POTS+USB+Dual-Band WIFI ONU can also be referenced.

### <span id="page-4-1"></span>**2.1 Product Features**

- Support both GPON and EPON mode adaptation
- single fiber access and providing Broadband,VOIP, IPTV and CATV service connect,etc.
- Exact match GPON ITU-T G.984 standar, using GPON uplink 1.25G, downlink 2.5G

Company Address: Room 601, Floor 6, Building F, Songbai Road 1008, Sunshine Community, Xili Street, Nanshan District, Shenzhen(518108) Factory Address: Fl1, Bldg B, Wentao Industrial zone, Yingrenshiyongxin Village, Shiyan Street, Baoan district, Shenzhen, Guangdong, China (518055) 5 Tel: +86-755-26014509/4710/4711 Fax:+86-755-26014506 Website: [www.cdatatec.com](http://www.cdatatec.com)

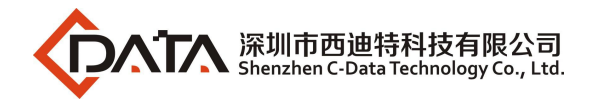

standard.

- Wi-Fi series meet 802.11 a/n/b/g/ac technical standards, support 20Mhz/40Mhz/80Mhz
- Support PPPoE, DHCP, static IP broadband service connection.
- Support NAT, static routing, port forwarding.
- Support VLAN transparent transmission, vlan tag and untag functions
- Support up and down bandwidth limit function
- Support port loop-detection and port link-state detection
- Support upgrade through the OLT remote / local ONU WEB
- Support H.248 and SIP
- Different data ports are isolated from each other
- Support IGMP Snooping、IGMP proxy
- Support port flow control
- Support Ethernet line performance statistics
- Support OLT as SNMP-agent way of the unified management of the network management, easy to install and maintain
- Provide a variety of fault alarm function, easy to fault diagnosis
- Support DBA technology and priority based on the dual management model to ensure that the user's minimum specified bandwidth requirements
- Support RJ-11 type voice interface
- Phone line Transmission distance:  $\leq 1$ km
- Support CATV service remote shutdown function
- Operating wavelength: 1100 1600nm
- Light reflection loss: >45dB

### <span id="page-5-0"></span>**2.2 Product Operation Introduction**

The dual-mode ONU is a "combination" of GPON and EPON ONU. Compared with the single-mode EPON/GPON ONU, the main difference lies in the registration process. The dual-mode ONU adds a pre-judgment to the current application system (EPON/GPON). That is, the dual-mode ONU first switches mode, and then starts and completes registration process in the corresponding mode. When the ONU runs normally in the current system, its configuration and processing of various messages are basically the same as single-mode EPON/GPON ONU.

This product mode switch depends on the packet sent by the front-end OLT device to the ONU. When ONU receives OAM message sent by the EPON OLT, the ONU automatically

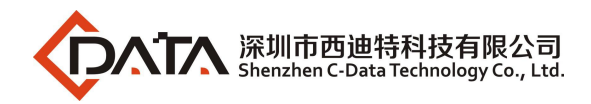

switches to the EPON mode after detecting it. In this case, the ONU can be regarded as the EPON ONU. When the ONU receives OMCI message sent by the GPON OLT, the ONU automatically switches to the GPON mode after detecting it. In this case, the ONU can be used as the GPON ONU.

### <span id="page-6-0"></span>**2.3 Product Specifications**

Ambient temperature:  $0^{\circ}$  C $\sim$ 50°C Relative humidity: 10% to 90% (non-condensing) Power adapter input: 12 V/1.5A TX Optical Power: 0.5~5dBm RX Opitcal Power: -28~-8dBm

### <span id="page-6-1"></span>**2.4 Device interface definition**

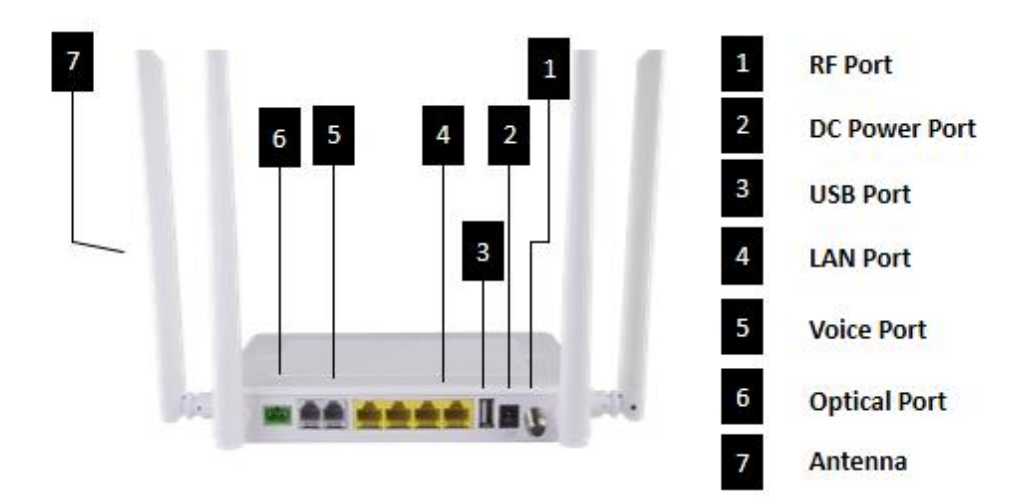

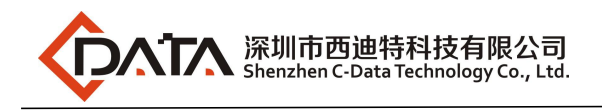

### <span id="page-7-0"></span>**2.5 LED Description**

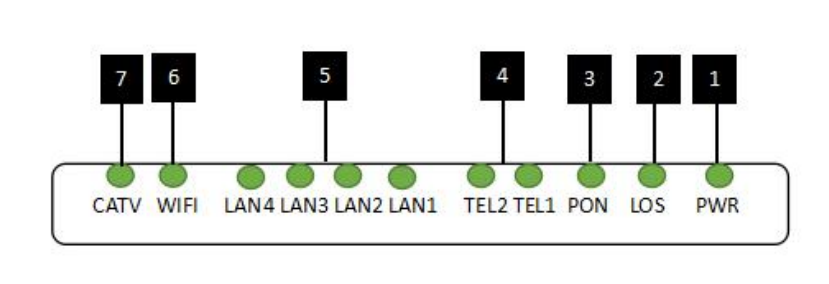

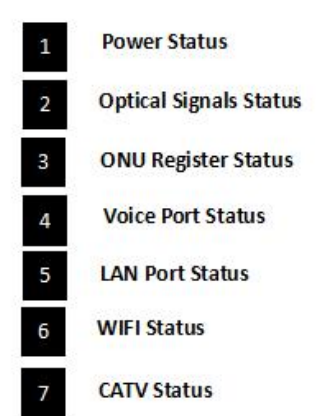

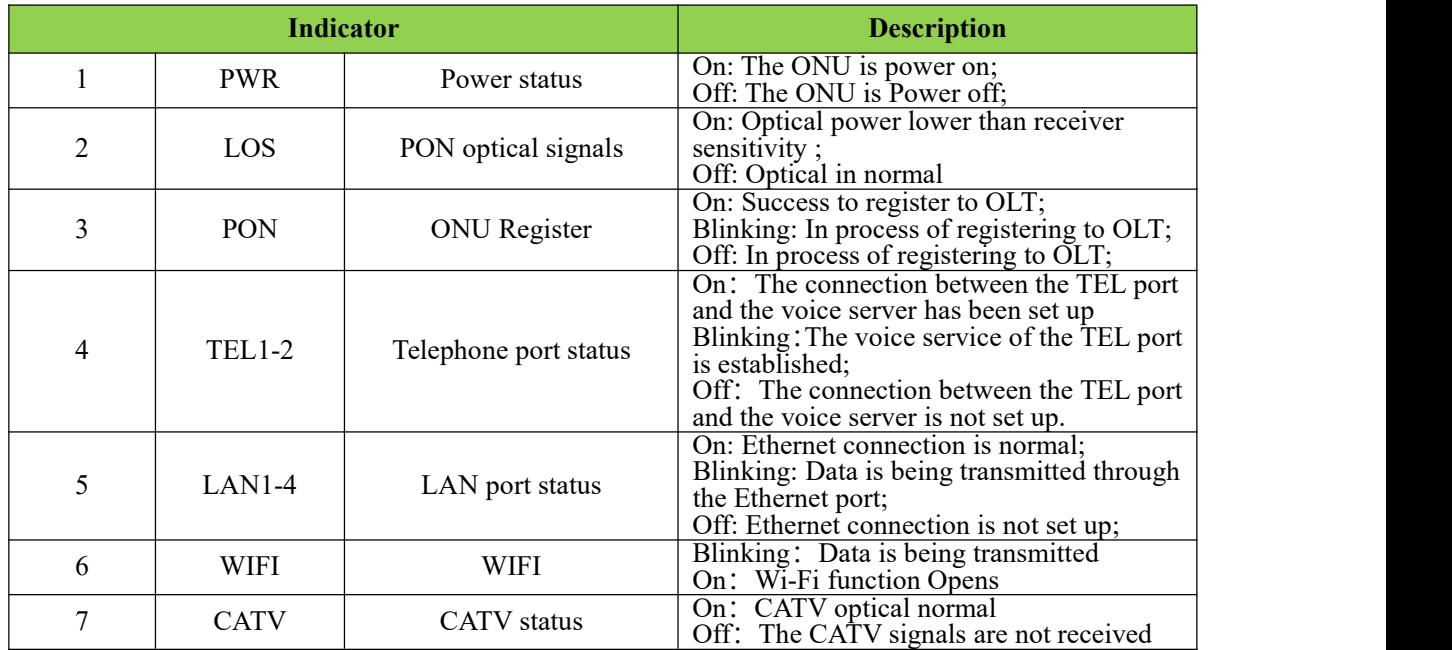

### <span id="page-7-1"></span>**2.6 Device Connection**

- Connect the fiber: Insert the SC fiber connector into the PON connector on the rear panel of the ONU.
- Connect the Ethernet cable: Connect the RJ-45 Ethernet cable to any LAN port and each home device, that is, the computer, IPTV set-top box, and so on.
- Connect line RJ-11: Connect the telephone with RJ-11 line to the TEL port of ONU.
- Connect coaxial cable: Connect the coaxial cable to the RF connector of the ONU.
- Connect USB device: Connect USB device with ONU USB interface.
- Connect the AC adapter: Plug the AC / DC adapter into the AC wall jack and the ONU 12V DC power jack.

Company Address: Room 601, Floor 6, Building F, Songbai Road 1008, Sunshine Community, Xili Street, Nanshan District, Shenzhen(518108) Factory Address: Fl1, Bldg B, Wentao Industrial zone, Yingrenshiyongxin Village, Shiyan Street, Baoan district, Shenzhen, Guangdong, China (518055) 8 Tel: +86-755-26014509/4710/4711 Fax:+86-755-26014506 Website: [www.cdatatec.com](http://www.cdatatec.com)

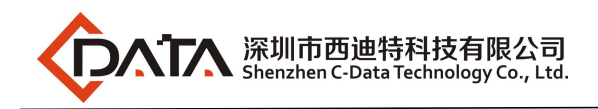

### <span id="page-8-0"></span>**2.7 Applications**

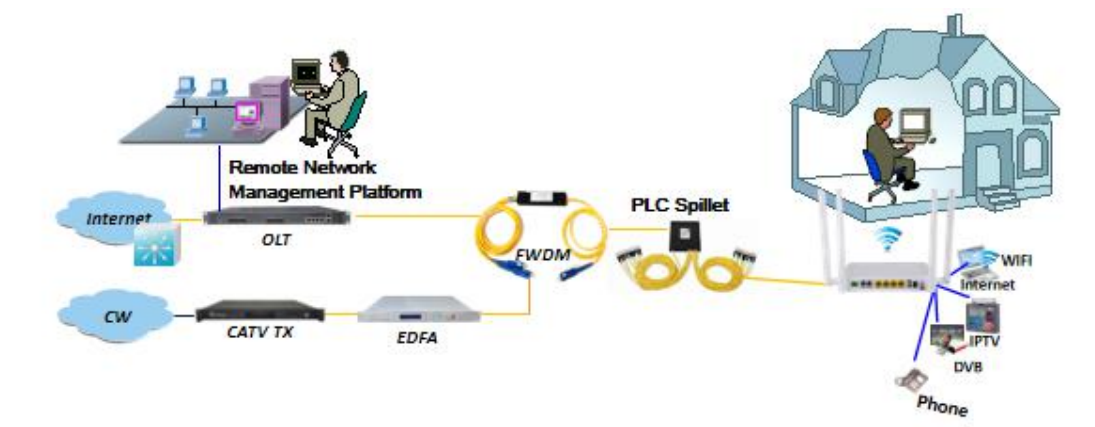

【**4GE+2POTS+CATV+USB+Dual-Band WIFI ONU Application Diagram**】

### <span id="page-8-1"></span>**3 Login Web Management Locally**

### <span id="page-8-2"></span>**3.1 Physical Connection of ONU and PC**

a) Local NIC of PC connects to LAN port of ONU via wires.

b) Set the IP addressofPC's local NIC as **192.168.101.X (X**:**2-254).**

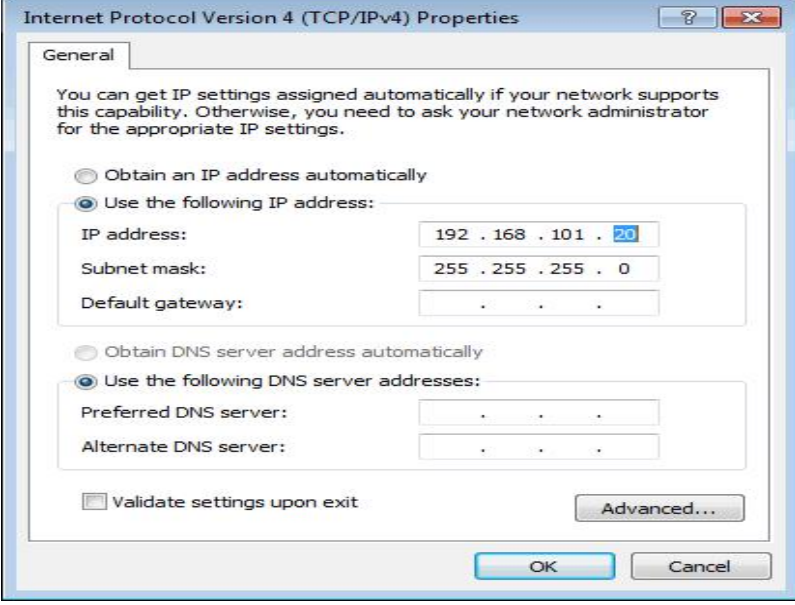

c) Open the cmd windows and make sure that PC can ping the management IP (**192.168.101.1**) of ONU.

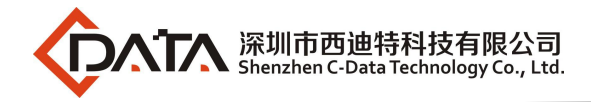

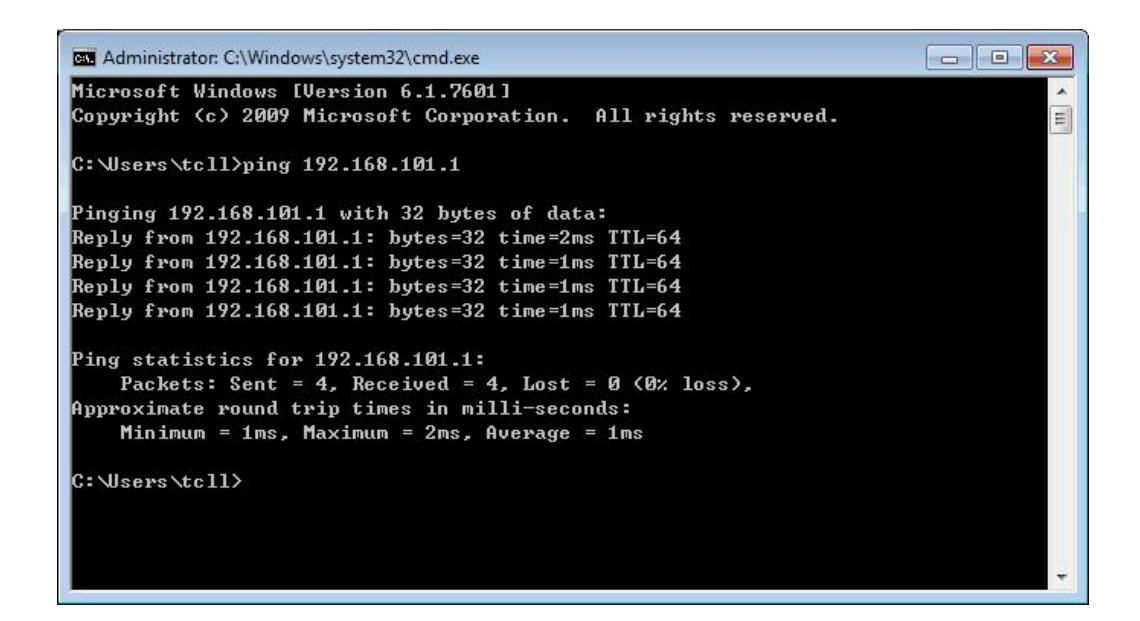

### <span id="page-9-0"></span>**3.2 PC Access the WEB of ONU**

Make sure you can ping the ONU like #3.1. Open the **IE Web broswer (IE, Firefo x, Google)**, copy and paste URL: http: //192.168.101.1, the following pop-up Prompt landi n-g page:

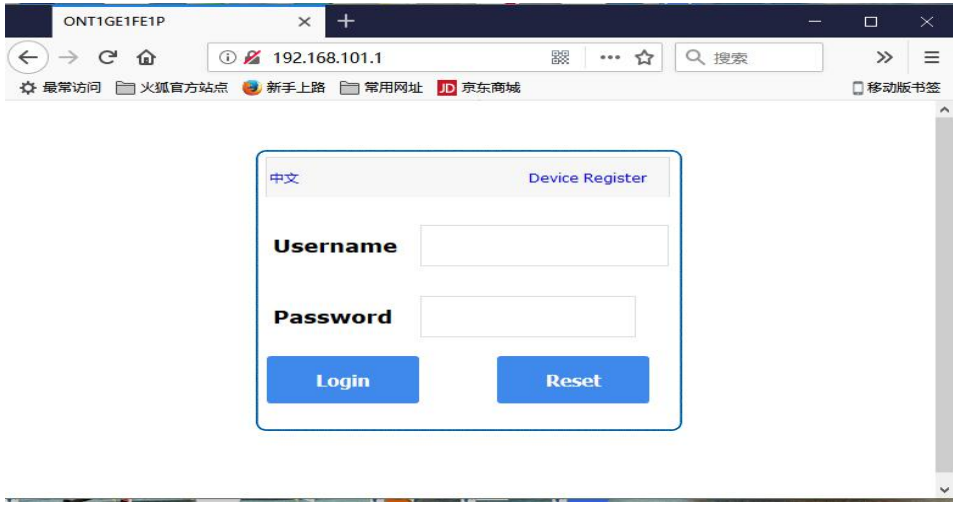

Input UserName:**adminisp** PassWord: **adminisp**

Click "**Login**" button. The product basics page appears, as follows:

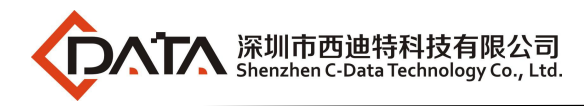

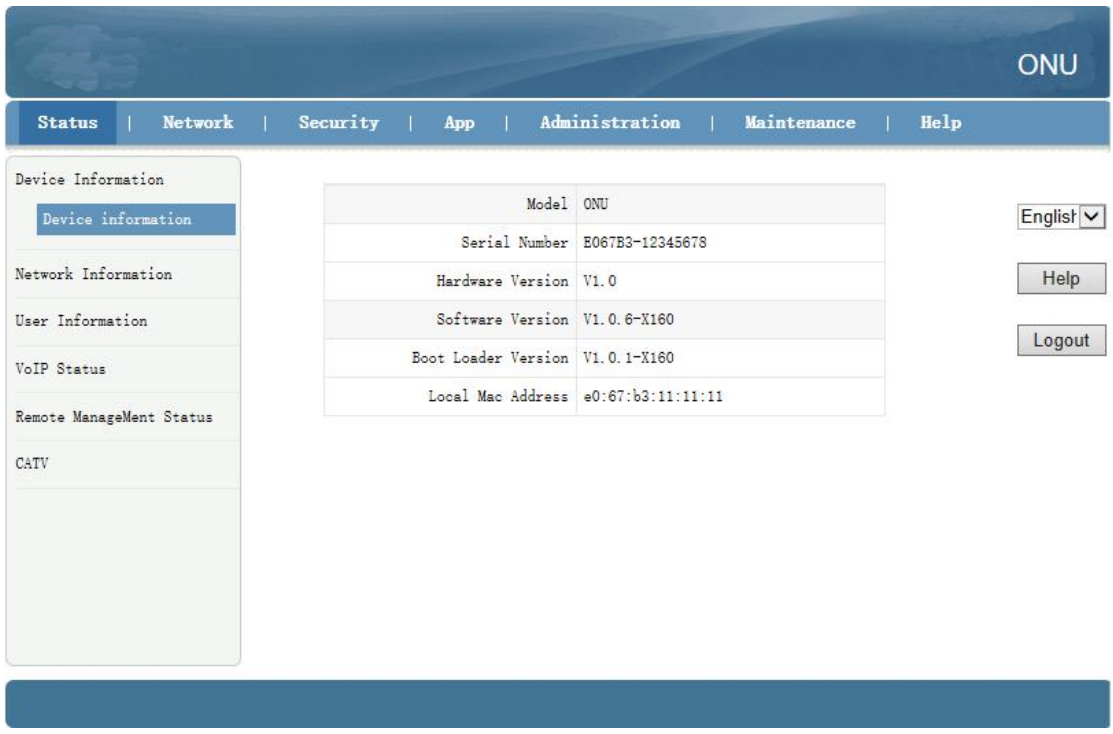

You can start further configuration now.

# <span id="page-10-0"></span>**4 ONU Register Information Config(When adaptive to GPON mode)**

### <span id="page-10-1"></span>**4.1 Check the ONU Register Status**

**1.** Login ONU's WEB, select **Status -> Network Information-> Link information**, view the ONU register status:

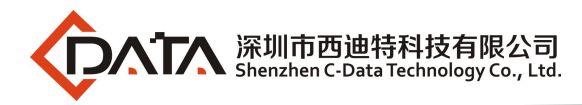

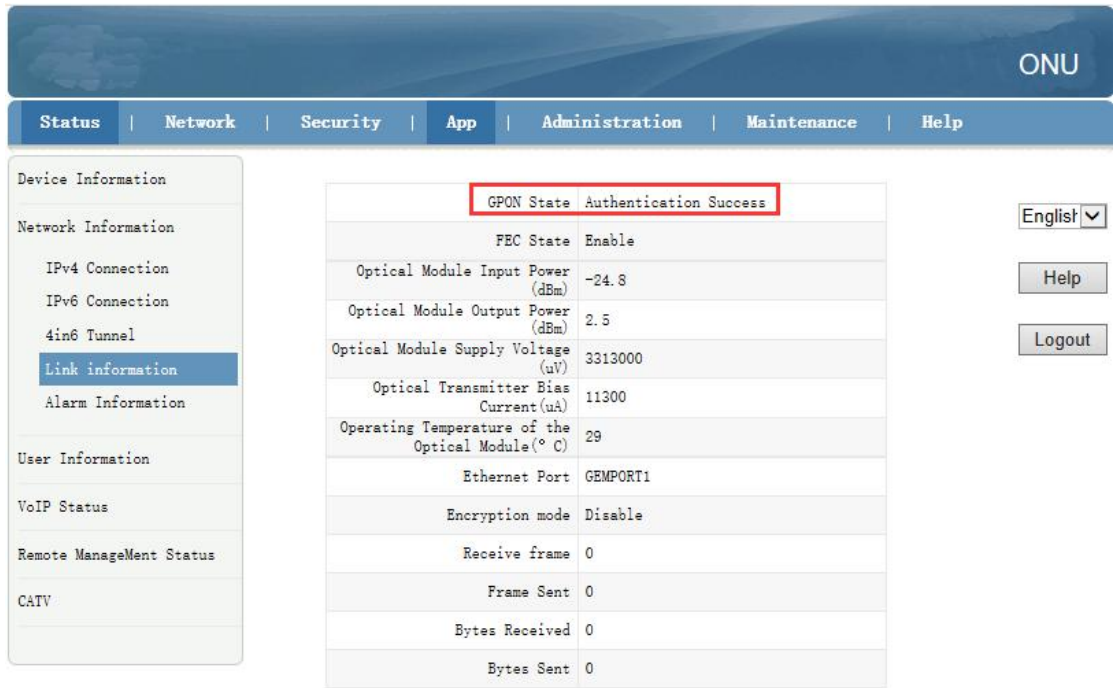

### <span id="page-11-0"></span>**4.2 View ONU Optical Power Information**

1. Login ONU's WEB, select **Status -> Network Information -> Link information**, view Input power and Output power of ONU:

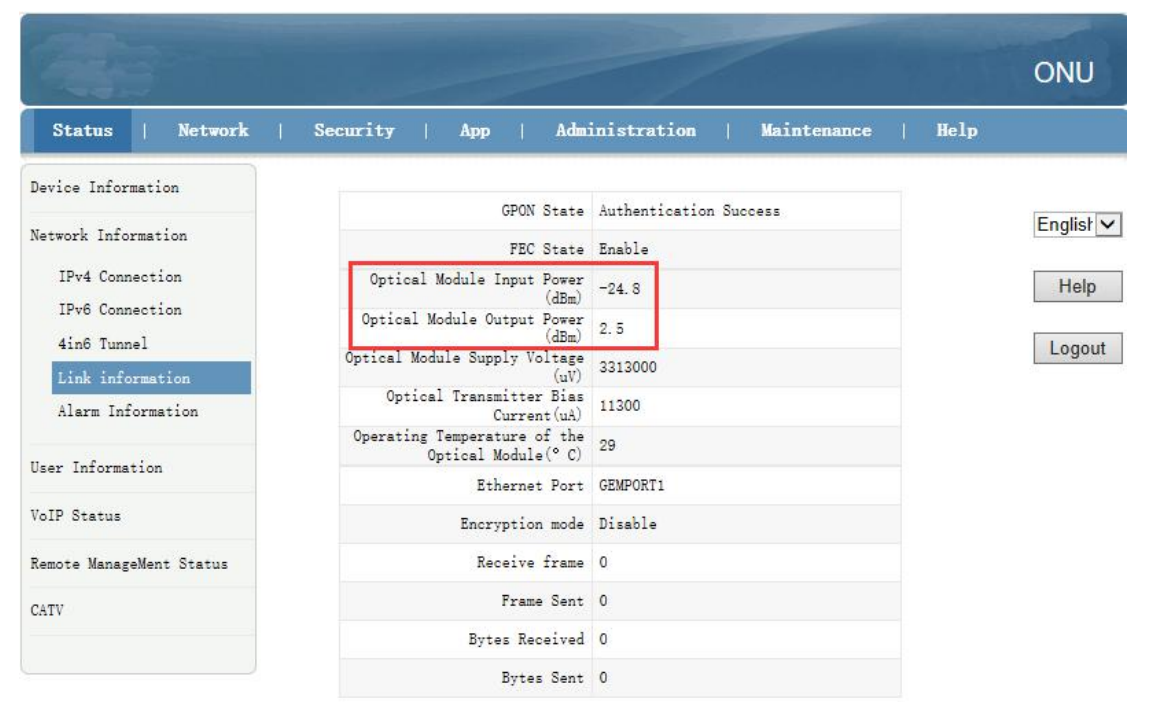

# <span id="page-11-1"></span>**5 ONU Register Information Config(When adaptive to EPON mode)**

Company Address: Room 601, Floor 6, Building F, Songbai Road 1008, Sunshine Community, Xili Street, Nanshan District, Shenzhen(518108) Factory Address: Fl1, Bldg B, Wentao Industrial zone, Yingrenshiyongxin Village, Shiyan Street, Baoan district, Shenzhen, Guangdong, China (518055) 12 Tel: +86-755-26014509/4710/4711 Fax:+86-755-26014506 Website: [www.cdatatec.com](http://www.cdatatec.com)

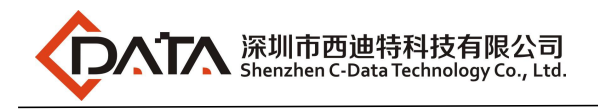

### <span id="page-12-0"></span>**5.1 Check the ONU Register Status**

**1.** Login ONU's WEB, select **Status -> Network Information -> Link information**,

view the ONU register status:

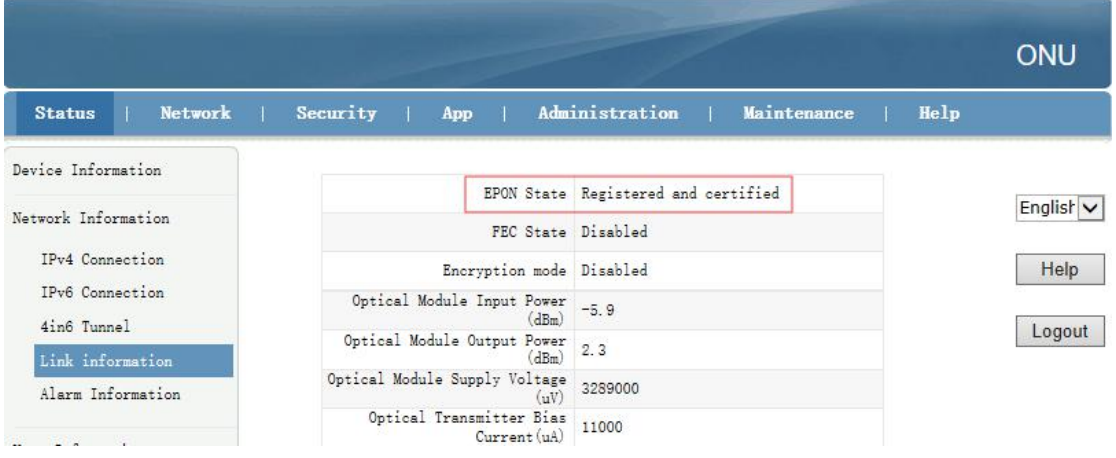

### <span id="page-12-1"></span>**5.2 View ONU Optical Power Information**

**1.** Login ONU's WEB, select **Status** -> **Network Information** -> **Link Information**, view Input power and Output power of ONU:

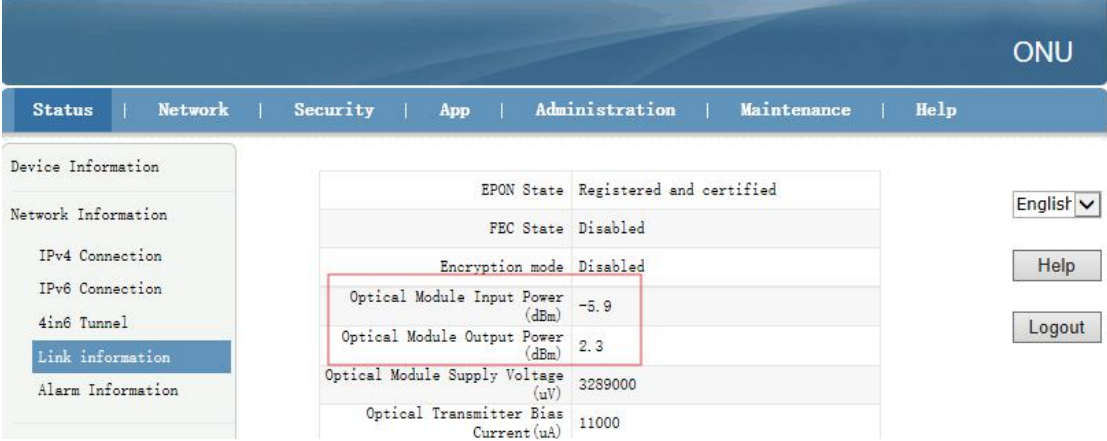

**Note:** The configuration content after this chapter is similar to EPON and GPON, so it is not distinguished. Here is an example of adaptive GPON mode. When adaptive to EPON mode, it can also be referenced.

### <span id="page-12-2"></span>**6 Basic Configuration for Internet and VOIP**

Company Address: Room 601, Floor 6, Building F, Songbai Road 1008, Sunshine Community, Xili Street, Nanshan District, Shenzhen(518108) Factory Address: Fl1, Bldg B, Wentao Industrial zone, Yingrenshiyongxin Village, Shiyan Street, Baoan district, Shenzhen, Guangdong, China (518055) 13 Tel: +86-755-26014509/4710/4711 Fax:+86-755-26014506 Website: [www.cdatatec.com](http://www.cdatatec.com)

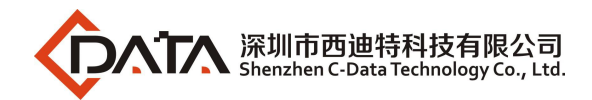

Home Gateway Unit (HGU) ONU supports route function, so that there are route mode and bridge mode for internet. The difference between route mode and bridge mode are as follows :

Route mode:ONT as a home gateway equipment, ONT IP address can be obtained in three ways, which includes DHCP, Static IP Address and PPPoE. The IP address of the device on the user side is obtained through the DHCP address pool of the ONT, or by manually setting;

Bridge mode: broadband Internet access HGU itself does not obtain the IP address of the upper equipment distribution, also can not set the static IP address manually, the HGU is used as relay equipment, and does not process the data.The IP address of the user side device (PC) at the LAN port of HGU obtains through the OLT upper server, and the PC accesses the Internet via DHCP, PPPoE and static IP address respectively.

### <span id="page-13-0"></span>**6.1 Route Mode Configuration**

#### <span id="page-13-1"></span>**6.1.1 Configure PPPoE WAN Connection for Internet in Route Mode**

**1.** Login ONU's WEB, select **Network**->**WAN**->**WAN Connection**, and then there are some parameters for us to configure as follows:

【IP Version】Select'Ipv4'; If there is Ipv6 in the network, we can select 'Ipv4/Ipv6'. 【Type】Select"PPPoE".

【Connection Name】Select "Create WAN Connection".

- 【 Port Binding 】 Band the physical ports (LAN1-4 Port ) with PPPOE WAN connection. Besides, if user want to use wifi function, must bind any SSID with DHCP WAN connection, and turn on wireless wifi function. When user configures wifi function, could refer to WLAN configuration this chapter.
- 【Enable DHCP Server】check this option;Normally, Terminal , connected to the HGU ONU, will get an IP address from the ONU's IP pool. Therefore, we need to check this option to get the IP address.

【Enable NAT】Check 'NAT' feature;NAT is mainly used for address translation

function of local network and external network. The default is checked enable status. If you do not check this option, maybe you can't surf the internet.

- 【Service List】Check "INTERNET"or"VOICE\_INTERNET";The broadband Internet of routing mode is usually check the "INTERNET",the latter supports voice functions.
- 【VLAN Type】Configure this option according to our network plan.If the network plans the vlan of broadband Internet, this item needs to choose "Used";If the network has no vlan planning for broadband Internet access, this option is "Unused" or "Transparency".
- 【Vlan ID】This will appear after the selection "tag", and the vlan id of the network plan should be filled in.
- 【MTU】The default is 1492; if we can ping the DNS but not access to the website via WEB browser, we need to lower the value of MTU, such as 1400.

【Username】Type PPPoE account, normally offered by ISP, for Internet;

【Password】Type PPPoE password, normally offered by ISP, for Internet;

Note: the default port is unbound, and all the LAN ports go through this WAN.

When the device has a bridge WAN and a route WAN at the same time, it needs to bind the port for each WAN (a LAN can only be bound to a WAN, can not bind to

multiple WAN connections at the same time.

**2.** After configuration of PPPOE WAN,click the "**Create**"button to finish the setting.

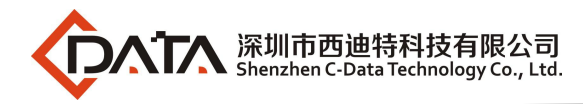

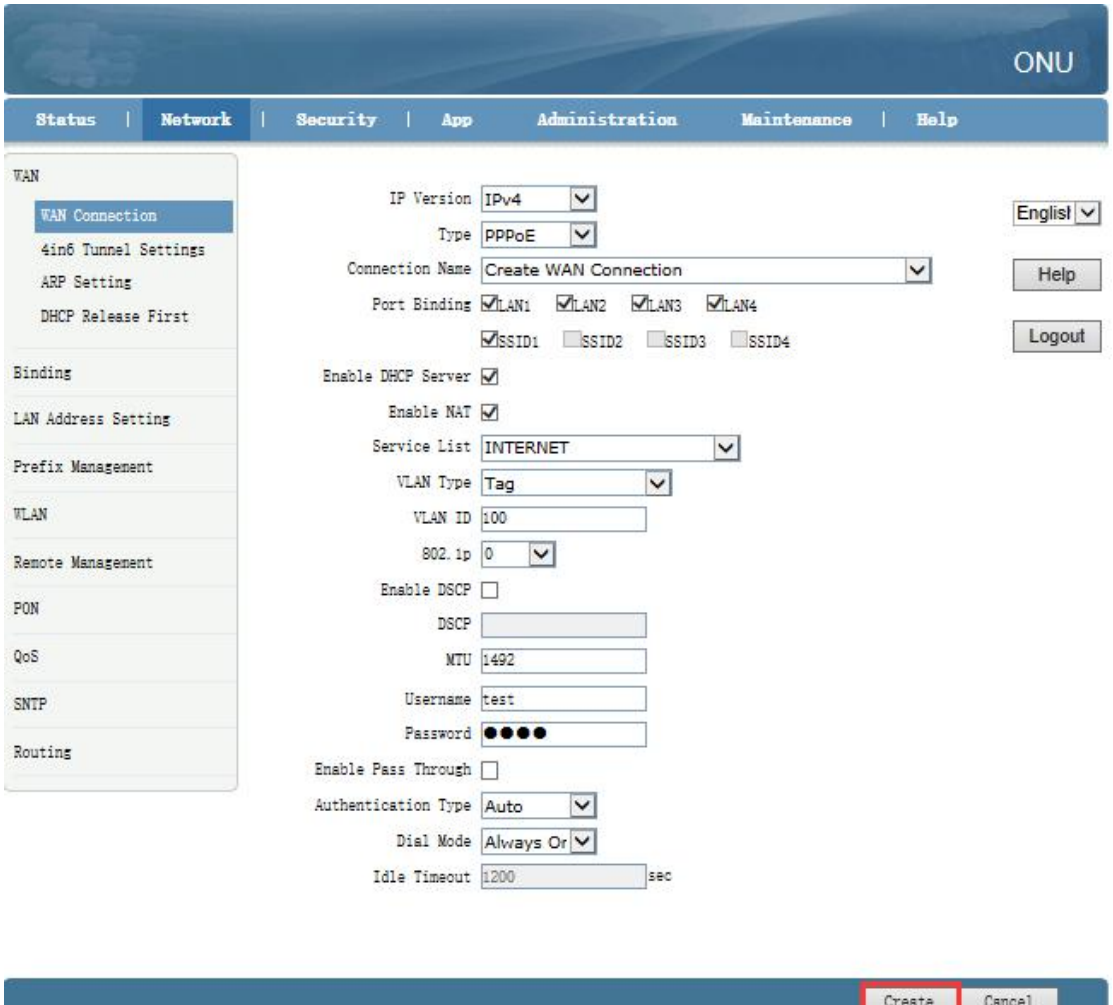

#### <span id="page-15-0"></span>6.1.2 **Configure DHCP WAN Connection for Internet in Route Mode**

**1.**Login ONU's WEB, select **Network**->**WAN**->**WAN Connection**, and then there are some parameters for us to configure as follows:

【IP Version】Select'Ipv4'; If there is Ipv6 in the network, we can select 'Ipv4/Ipv6'.

【Type】Select"DHCP".

【Connection Name】Select "Create WAN Connection".

【 Port Binding 】 Band the physical ports (LAN1-4 Port ) with DHCP WAN connection. Besides, if user want to use wifi function, must bind any SSID with DHCP WAN connection, and turn on wireless wifi function. When user configures wifi function, could refer to WLAN configuration this chapter.

【Enable DHCP Server】check this option;Normally, Terminal , connected to the

Company Address: Room 601, Floor 6, Building F, Songbai Road 1008, Sunshine Community, Xili Street, Nanshan District, Shenzhen(518108) Factory Address: Fl1, Bldg B, Wentao Industrial zone, Yingrenshiyongxin Village, Shiyan Street, Baoan district, Shenzhen, Guangdong, China (518055) 16 Tel: +86-755-26014509/4710/4711 Fax:+86-755-26014506 Website: [www.cdatatec.com](http://www.cdatatec.com)

HGU ONU, will get an IP address from the ONU's IP pool. Therefore, we need to check this option to get the IP address.

- 【Enable NAT】Check 'NAT' feature;NAT is mainly used for address translation function of local network and external network. The default is checked enable status. If you do not check this option, maybe you can't surf the internet.
- 【Service List】Check "INTERNET"or"VOICE\_INTERNET";The broadband Internet of routing mode is usually check the "INTERNET",the latter supports voice functions.
- 【VLAN Type】Configure this option according to our network plan.If the network plans the vlan of broadband Internet, this item needs to choose "Used";If the network has no vlan planning for broadband Internet access, this option is "Unused" or "Transparency".
- 【Vlan ID】This will appear after the selection "tag", and the vlan id of the network plan should be filled in.

【MTU】The default is 1492; if we can ping the DNS but not access to the website via WEB broswer,we need to lower the value of MTU, such as 1400.

**Note:** the default port is unbound, and all the LAN ports go through this WAN. When the device has a bridge WAN and a route WAN at the same time, it needs to bind the port for each WAN (a LAN can only be bound to a WAN, can not bind to multiple WAN connections at the same time.)

**2.**.After configuring the parameters of DHCP WAN connection as below, click '**Create**' to finish the setting:

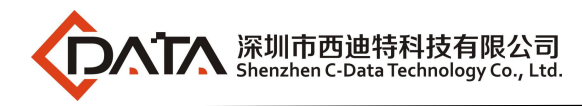

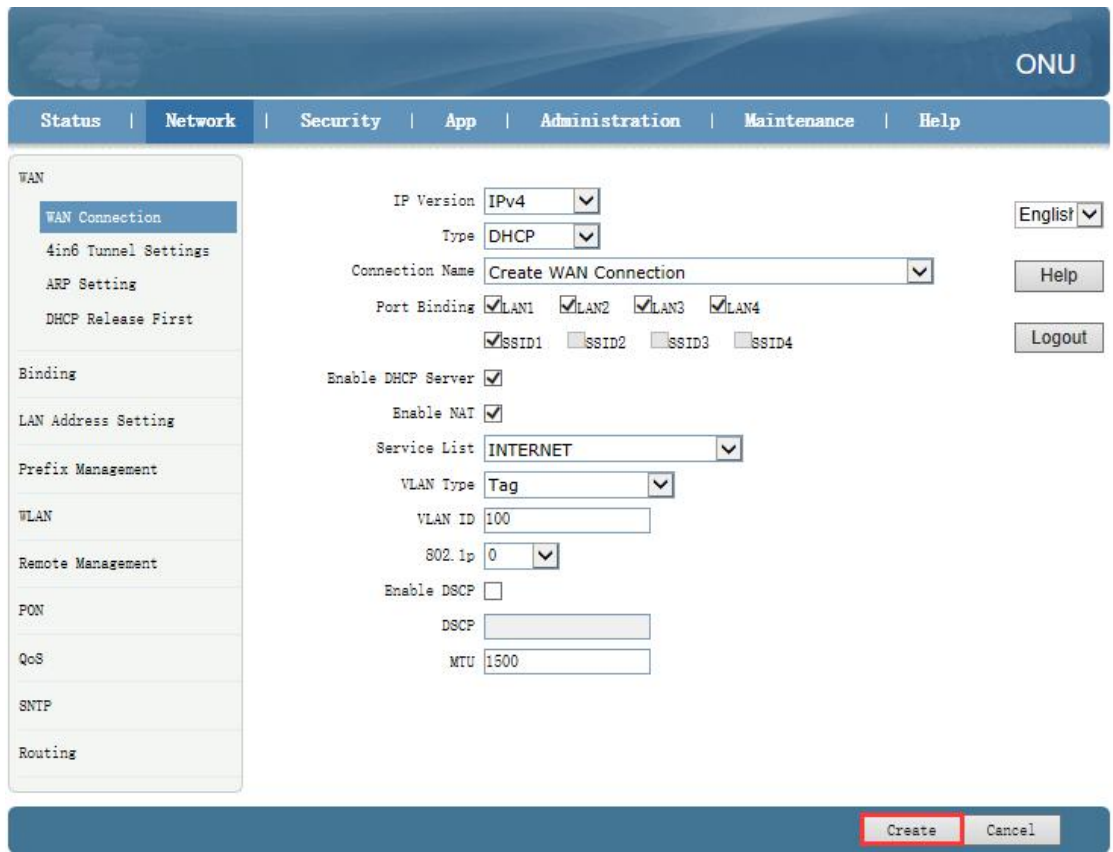

#### **6.1.3 Configure Static IPAddress WAN Connection for Internet in Route Mode**

<span id="page-17-0"></span>**1.** Login ONU's WEB, select **Network->WAN->WAN Connection**, and then there are some parameters for us to configure as follows:

【IP Version】Select'Ipv4'; If there is Ipv6 in the network, we can select 'Ipv4/Ipv6'.

【Type】Select "Static".

【Connection Name】Select "Create WAN Connection".

【Port Binding】Band the physical ports (LAN1-4 Port ) with Static ip WAN connection. Besides, if user want to use wifi function, must bind any SSID with DHCP WAN connection, and turn on wireless wifi function. When user configures wifi function, could refer to WLAN configuration this chapter.

【Enable DHCP Server】check this option;Normally, Terminal , connected to the HGU ONU, will get an IP address from the ONU's IP pool. Therefore, we need to check this option to get the IP address.

【 Enable NAT 】 Check 'NAT' feature;NAT is mainly used for address translation

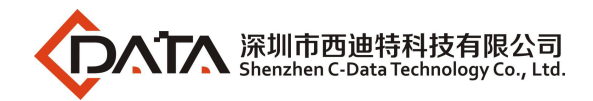

function of local network and external network. The default is checked enable status. If you do not check this option, maybe you can't surf the internet.

【Service List】Check "INTERNET"or"VOICE\_INTERNET";The broadband Internet of routing mode is usually check the "INTERNET",the latter supports voice functions.

【VLAN Type】Configure this option according to our network plan.If the network plans the vlan of broadband Internet, this item needs to choose "Used";If the network has no vlan planning for broadband Internet access, this option is "Unused" or "Transparency".

【Vlan ID】This will appear after the selection "tag", and the vlan id of the network plan should be filled in.

【MTU】The default is 1492; if we can ping the DNS but not access to the website via WEB broswer, we need to lower the value of MTU, such as 1400.

【IP Address】Set static IP address;

【Subnet Mask】Set the mask of static IP address;

【Default Gateway】Set the default gateway of static IP address;

【DNS1】Set static primary DNS address and secondary DNS address;

【DNS2】Set static second DNS address and secondary DNS address;

【DNS3】Set static third DNS address and secondary DNS address;

**Note:** the default port is unbound, and all the LAN ports go through this WAN.

When the device has a bridge WAN and a route WAN at the same time,it needs to

bind the port for each WAN (a LAN can only be bound to a WAN, can not bind to

multiple WAN connections at the same time.

**2.** After configuring the parameters of Static WAN connection as belows, click '**Create**' to finish the setting:

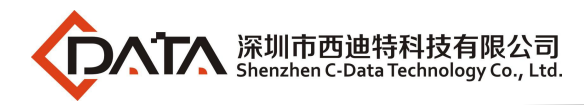

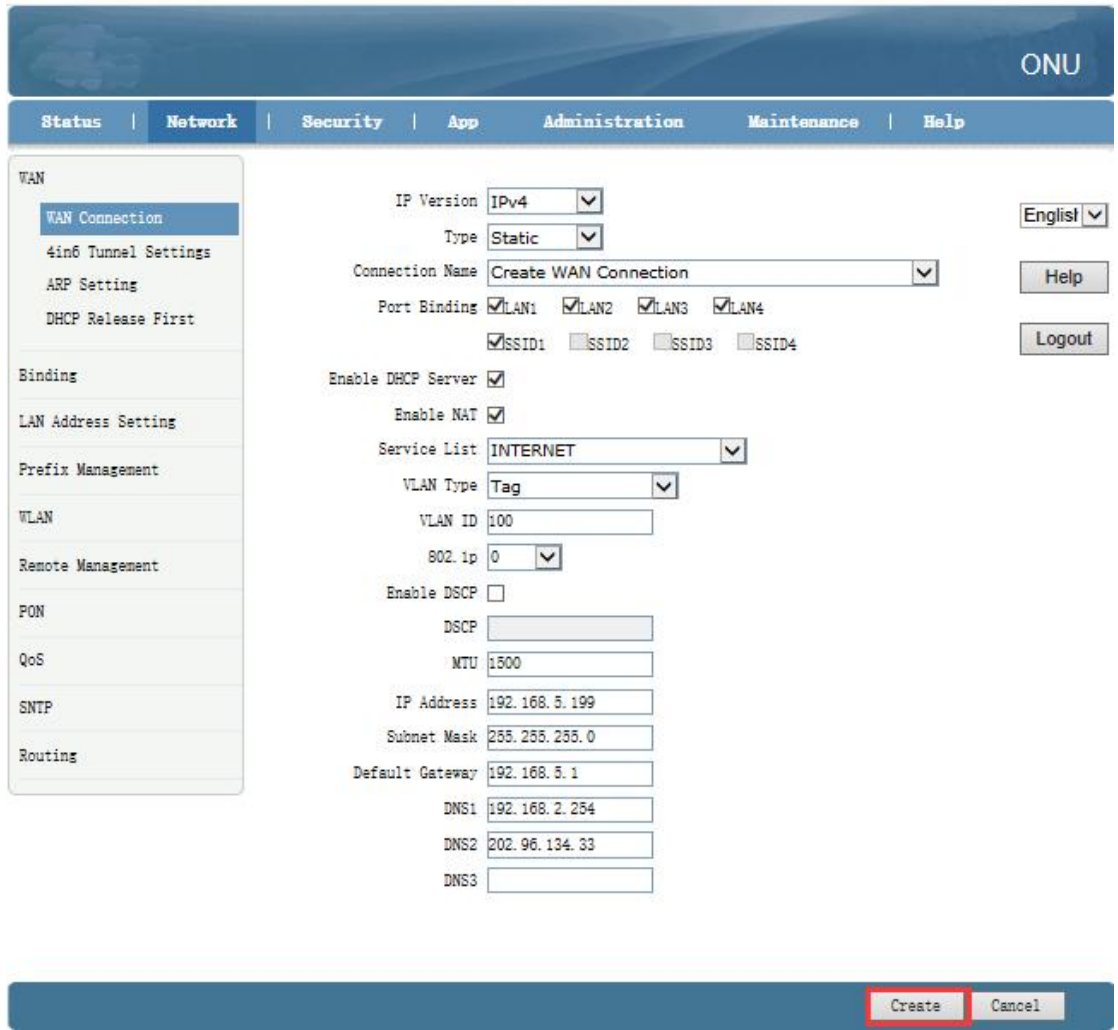

### <span id="page-19-0"></span>**6.2 Configure Bridge WAN Connection for Internet**

**1.**Login ONU's WEB, select **Network**->**WAN**->**WAN Connection**, and then there are some parameters for us to configure as follows:

【IP Version】Select'Ipv4'; If there is Ipv6 in the network, we can select 'Ipv4/Ipv6'.

【Type】Select"Bridge".

【Connection Name】Select "Create WAN Connection".

【 Port Binding 】 Band the physical ports (LAN1-4 Port ) with Bridge WAN connection. Besides, if user want to use wifi function, must bind any SSID with DHCP WAN connection, and turn on wireless wifi function. When user configures wifi function, could refer to WLAN configuration this chapter.

【 Enable DHCP Server 】 uncheck this option;Normally, the terminal which had

Company Address: Room 601, Floor 6, Building F, Songbai Road 1008, Sunshine Community, Xili Street, Nanshan District, Shenzhen(518108) Factory Address: FI1, Bldg B, Wentao Industrial zone, Yingrenshiyongxin Village, Shiyan Street, Baoan district, Shenzhen, Guangdong, China (518055) Tel: +86-755-26014509/4710/4711 Fax:+86-755-26014506 Website: [www.cdatatec.com](http://www.cdatatec.com)

connected to the HGU ONU, will get an IP address from the ONU's IP pool. Therefore, we need uncheck this option to avoid the terminal get an IP from the ONU.

- 【Service List】Check "INTERNET"or"VOICE\_INTERNET";The broadband Internet of routing mode is usually check the "INTERNET",the latter supports voice functions.
- 【VLAN Type】Configure this option according to our network plan.If the network plans the vlan of broadband Internet, this item needs to choose "Used";If the network has no vlan planning for broadband Internet access, this option is "Unused" or "Transparency".
- 【Vlan ID】This will appear after the selection "tag", and the vlan id of the network plan should be filled in.

**Note:** the default port is unbound, and all the LAN ports go through this WAN. When the device has a bridge WAN and a route WAN at the same time, it needs to bind the port for each WAN (a LAN can only be bound to a WAN, can not bind to multiple WAN connections at the same time.

**2.** After configuring the parameters of Bridge WAN connection as below, click '**Create**'to finish the setting:

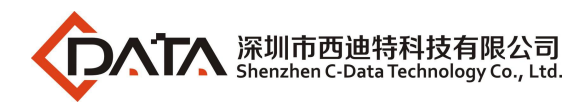

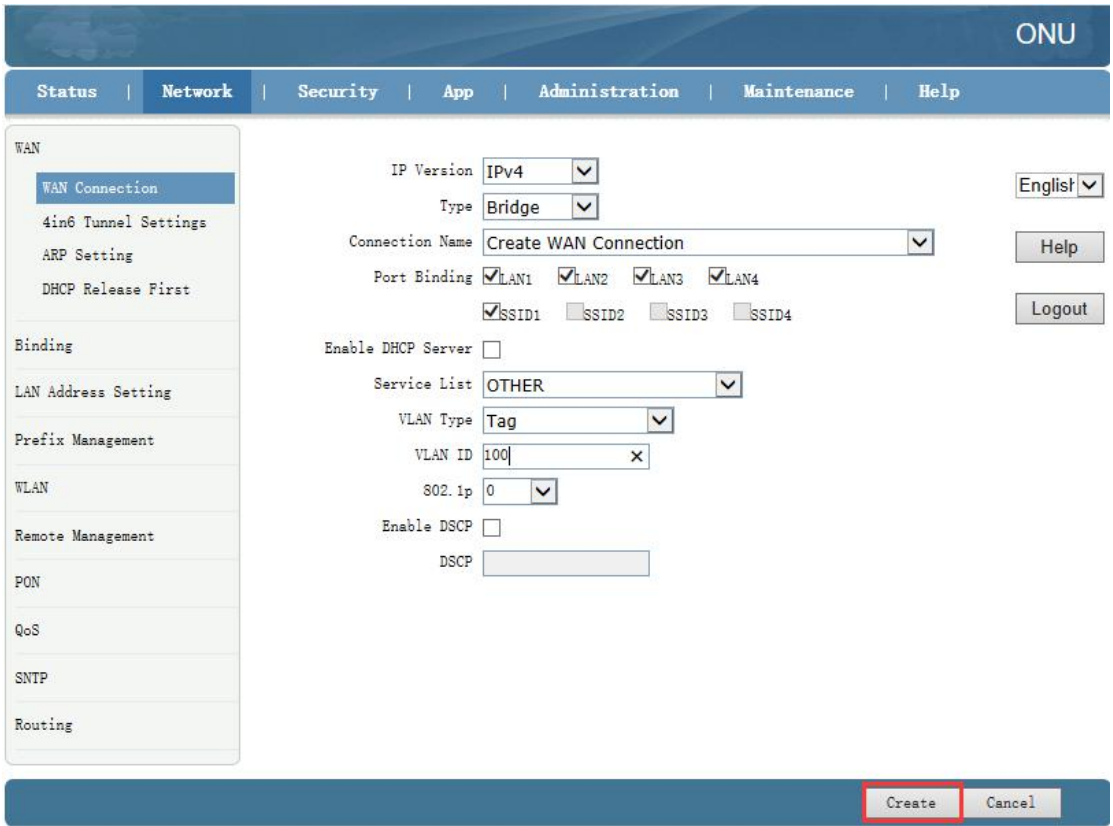

### <span id="page-21-0"></span>**6.3 View the WAN Connection Status**

**1.**Login ONU WEB, select **Status ->Network Information-> Ipv4 Connection**. In here, we can view the route WAN connection status, check the route WAN connection whether it gets an IP address , As follows:

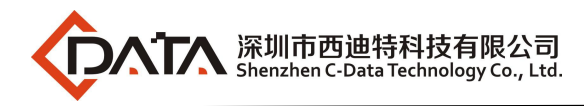

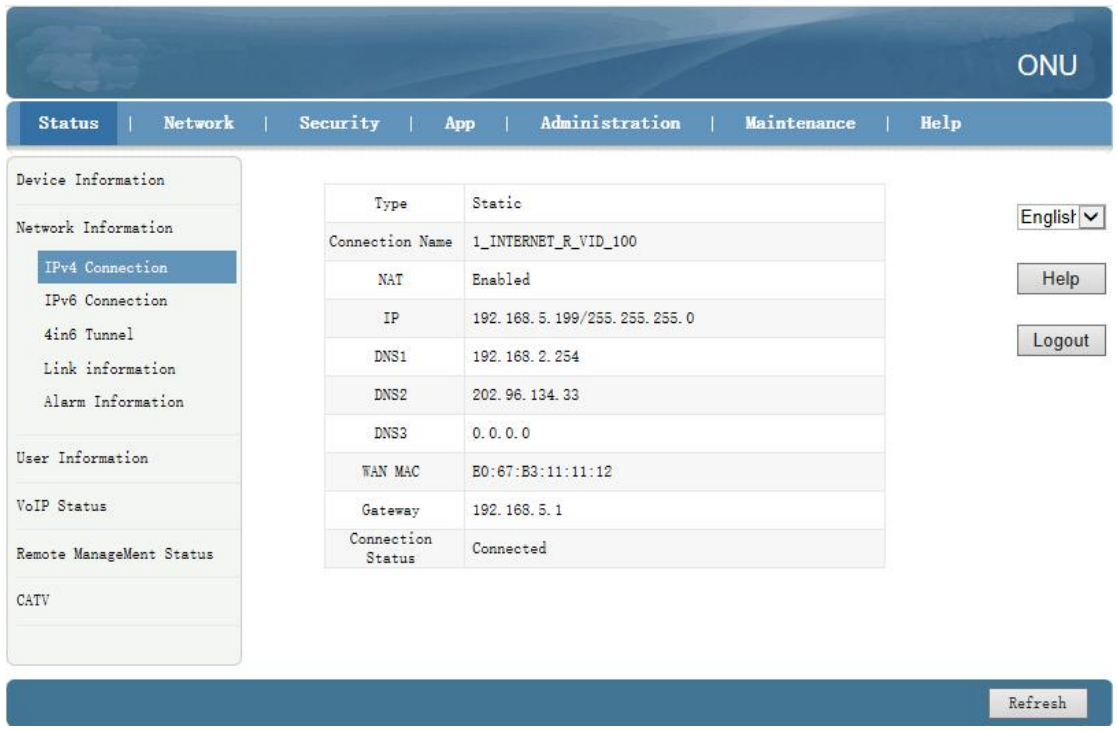

### <span id="page-22-0"></span>**6.4 Delete the WAN Connection**

**1.** Login ONU's WEB, select **Network->WAN->WAN Connection,** select the WAN connection that you want to delete in the **"Connection Name"**,and then click **"Delete"** button to finish deleting.

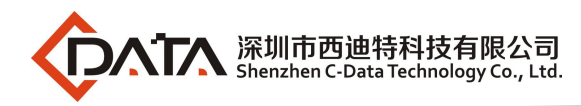

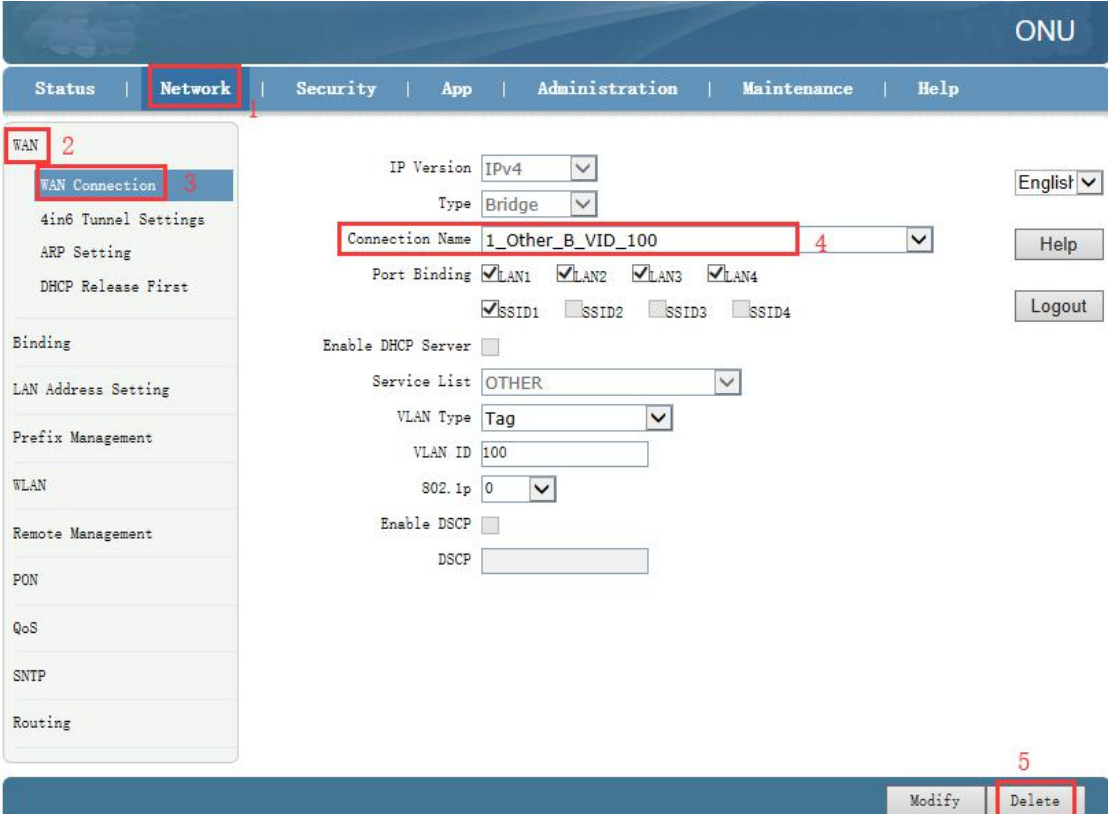

### <span id="page-23-0"></span>**7 ONU LAN Configuration**

### <span id="page-23-1"></span>**7.1 DHCP Settings**

**1.**Login onu's web ,select **Network->LAN Address Setting->DHCP Server**, and configure the parameters as follows:

【 LAN IP Address】 Set local management IP address of ONU.The default IP address is 192.168.101.1.

【Subnet Mask】Set the mask of local management IP address of ONU

【Enable DHCP Server】Enable or disable ONU DHCP Server function.

【Enable Option125】Check.

【Lease Time】Set the DHCP server allocated ip's lease time,the configuration

is one day.

【DHCP Start/End IP Address】Configure the IP address interval that allocated to

the terminal. The address interval must be on the

same network segment as the management IP

Company Address: Room 601, Floor 6, Building F, Songbai Road 1008, Sunshine Community, Xili Street, Nanshan District, Shenzhen(518108) Factory Address: Fl1, Bldg B, Wentao Industrial zone, Yingrenshiyongxin Village, Shiyan Street, Baoan district, Shenzhen, Guangdong, China (518055) 24 Tel: +86-755-26014509/4710/4711 Fax:+86-755-26014506 Website: [www.cdatatec.com](http://www.cdatatec.com)

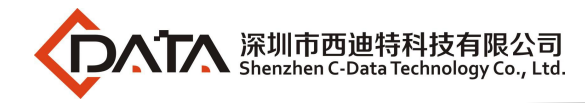

address of the ONU.

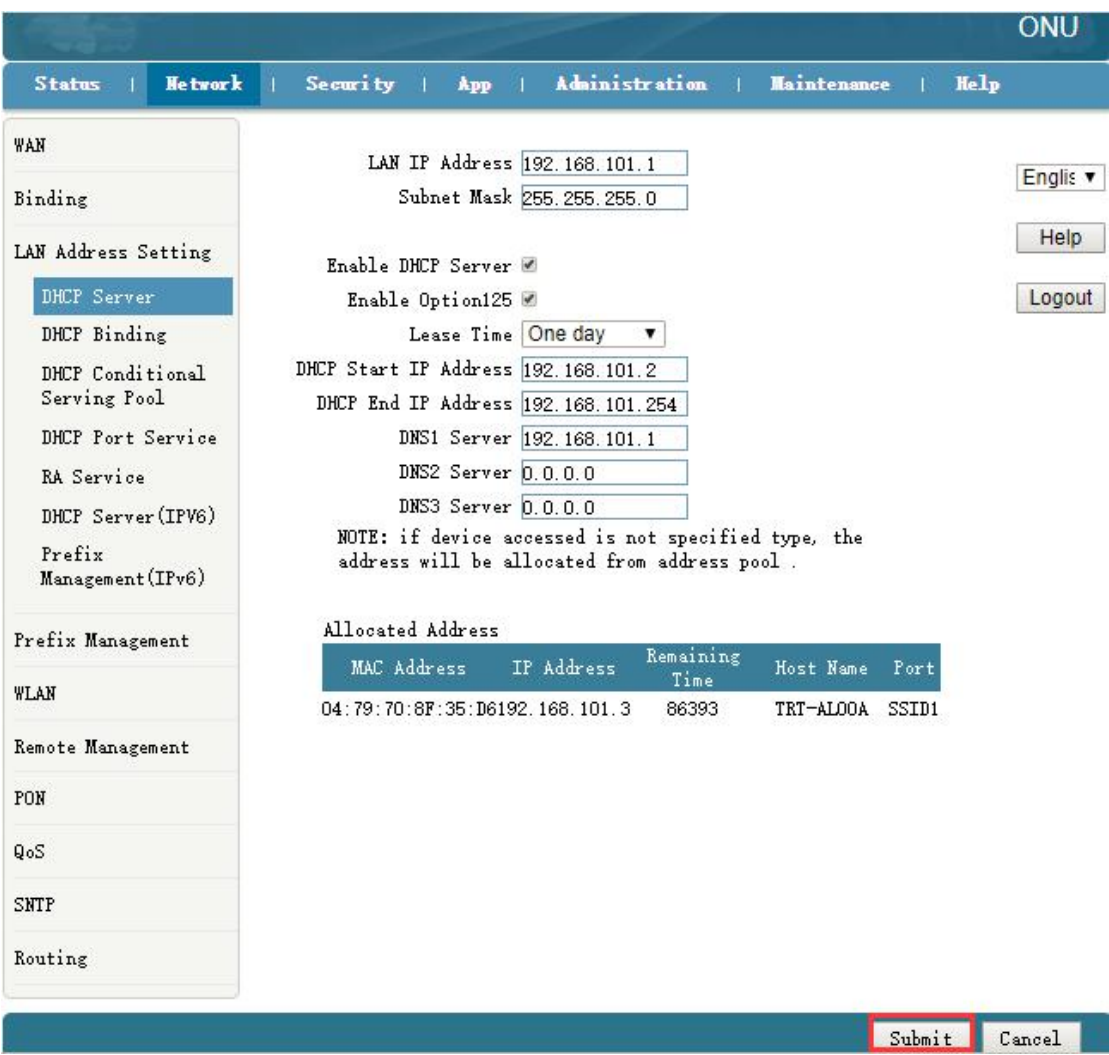

2.After configuring the parameters of LAN address as above, click '**Submit**' to finish the setting

### <span id="page-24-0"></span>**7.2 View LAN Client**

**1.**Login onu's web,select **Status->User Information->Ethernet**,View the IP address of the client that is connected via a LAN port.

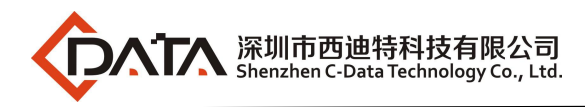

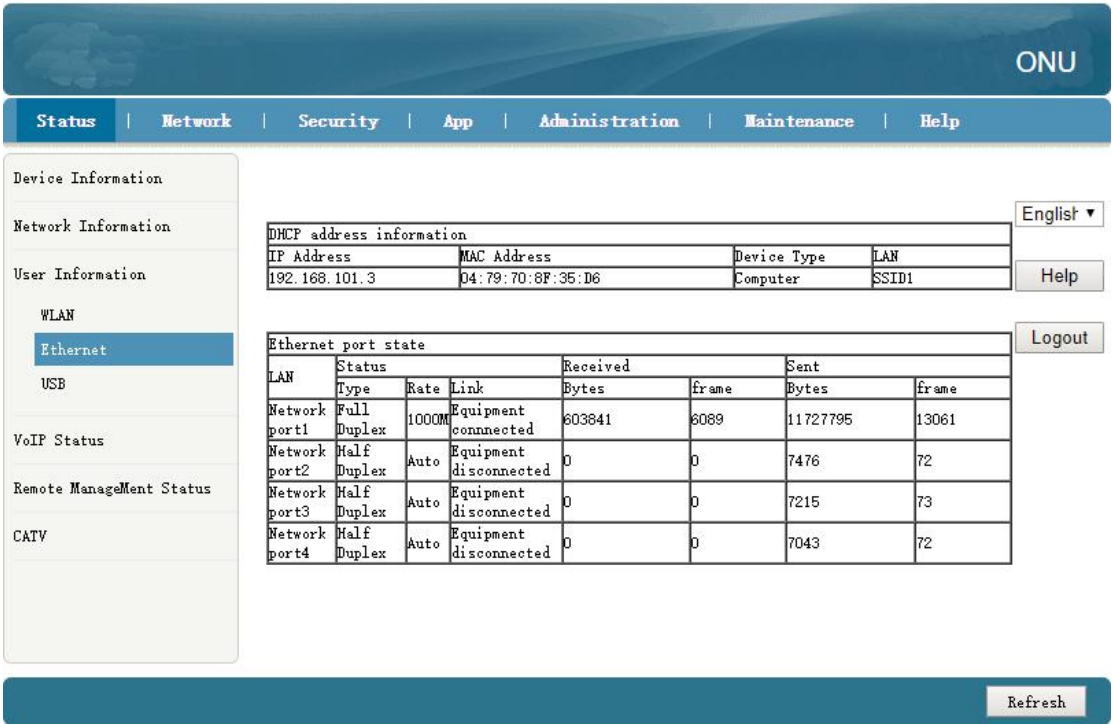

### <span id="page-25-0"></span>**8 Multicast/IPTV Configuration**

### <span id="page-25-1"></span>**8.1 Multicast/IPTV Service Setting**

Firstly, configure a bridge WAN connection to carry IGMP/IPTV service according to #5.2 and select 'Other' in **Service List**. After configuring the bridge WAN connection, The configuration, related to other multicast protocols and multicast vlan, can refer to the following # 7.2- # 7.3 configuration.

### <span id="page-25-2"></span>**8.2 IGMP Snooping Setting**

**1.** Login ONU WEB, select **App -> IGMP Settings**. Enable or disable IGMP Snooping

function and click '**Submit**' button to finish the setting as follows:

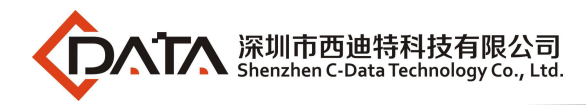

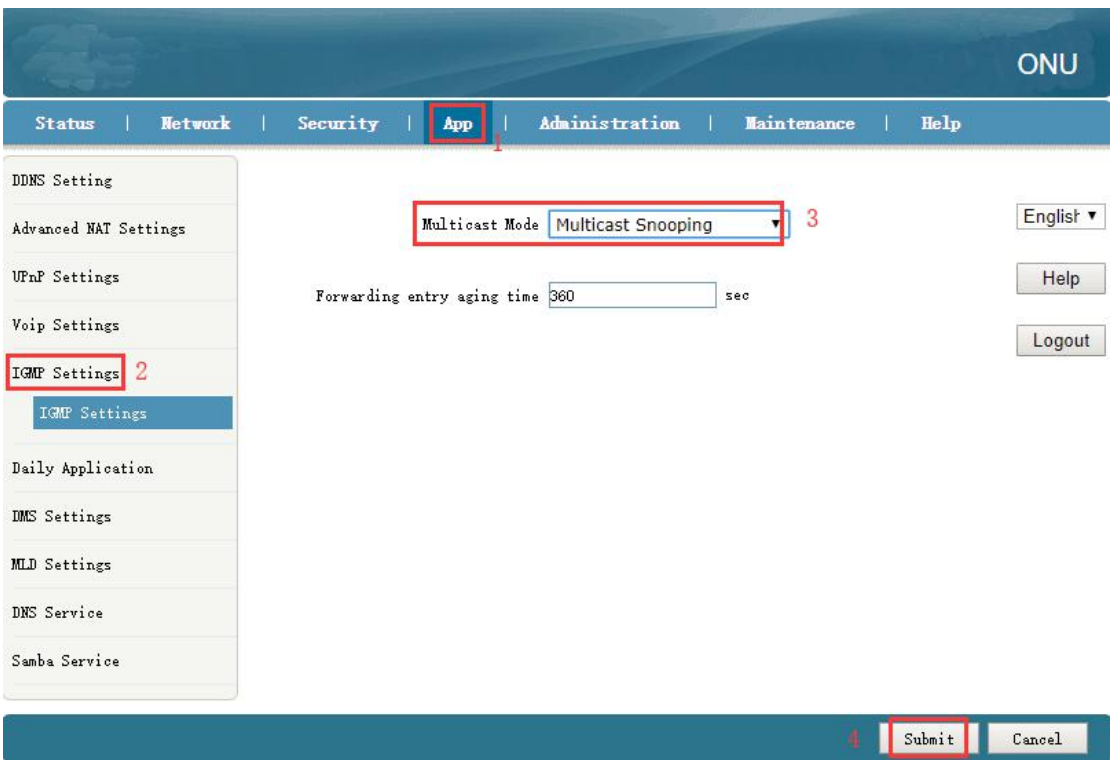

### <span id="page-26-0"></span>**8.3 IGMP Proxy**

1. Login ONU WEB, select **App -> IGMP Settings**. Enable or disable IGMP Proxy function and click '**Submit**' button to finish the setting as follows:

**Note:** Normally, IGMP Proxy would be used in route mode and carrying Multicast/IPTV service, because the ONU would be acted as multicast agent. There isn't IGMP Proxy concept in the bridge mode.

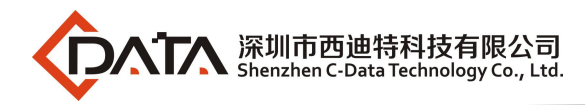

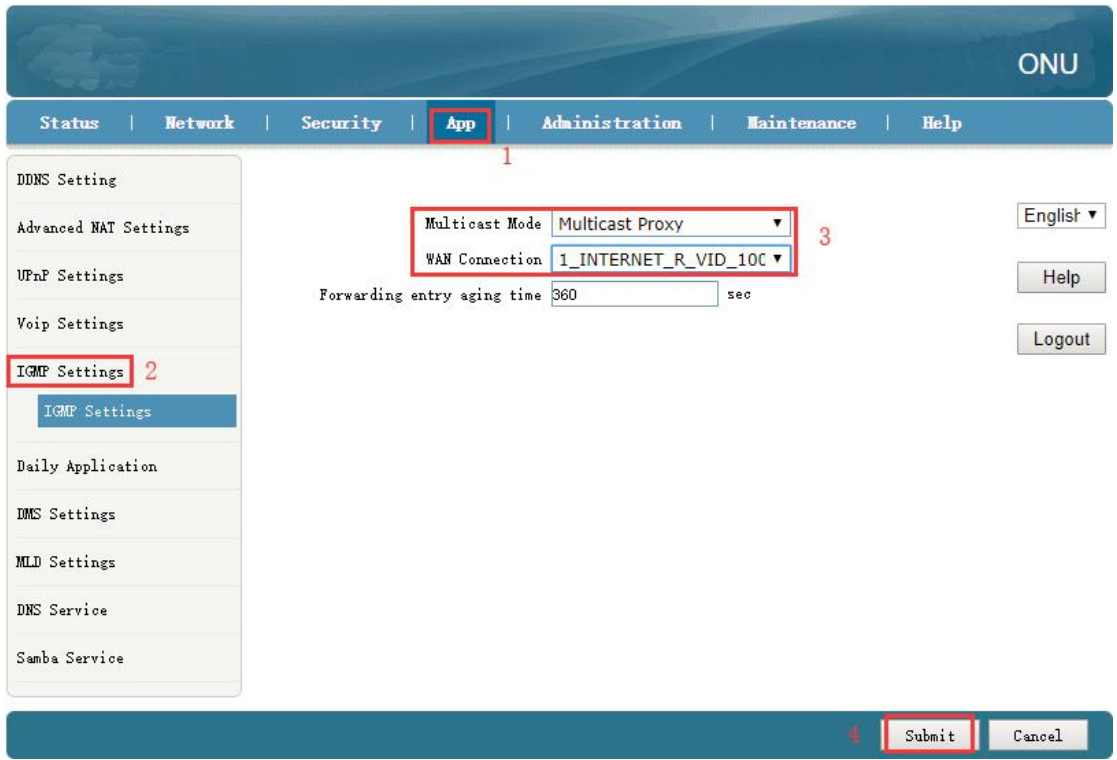

### <span id="page-27-0"></span>**8.4 IGMP VLAN Configuration**

**1.**Login ONU's WEB, select **App->Daily Application->IPTV**, select the corresponding WAN, click **'Modify Icon'**, configure multicast vlan, click '**Modify**' button. :

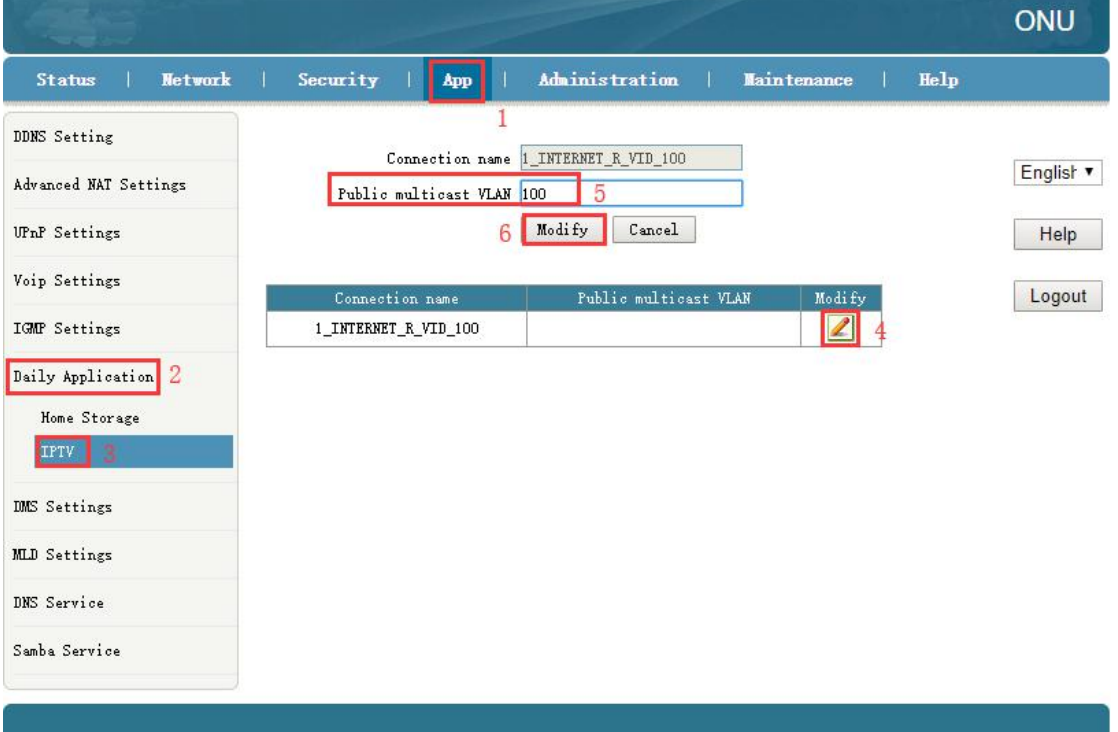

Company Address: Room 601, Floor 6, Building F, Songbai Road 1008, Sunshine Community, Xili Street, Nanshan District, Shenzhen(518108) Factory Address: Fl1, Bldg B, Wentao Industrial zone, Yingrenshiyongxin Village, Shiyan Street, Baoan district, Shenzhen, Guangdong, China (518055) 28 Tel: +86-755-26014509/4710/4711 Fax:+86-755-26014506 Website: [www.cdatatec.com](http://www.cdatatec.com)

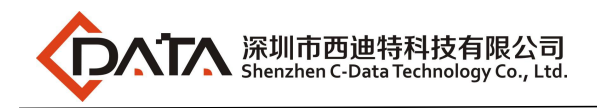

### <span id="page-28-0"></span>**9 WLAN Configuration**

### <span id="page-28-1"></span>**9.1 WLAN Basic Configuration**

1. Login ONU WEB, select **Network**-**>WLAN ->Basic**, and then there are some parameters for us to configure as follows:

【Enable Wireless RF】Enable or disable the wireless function;

- 【Enable Isolation】Unchecked by default; this option is used to isolate communication between individual SSID;
- **[Mode]** When choose SSID1-4, the default option is Mixed(802.11b+802.11g+802.11n); when choose SSID5-8, the default option is

Mixed(802.11a+802.11n+802.11ac);

【Country/Region】The default is Mixed(802.11b+802.11g+802.11n);

- 【Band Width】When choose SSID1-4, the default value is 20/40MHz,but sometimes,it is best to select 20MHz, because many PC don't support 40MHz;Sometimes, PCs can't connect to the WIFI if we select 40MHz or 20MHz/40MHz.When choose SSID 5-8, the default is 80MHz;
- 【 Channel】 The default is Auto; We can select a channel without glitches by manual according to the surrounding environment;

【SGI Enable】Check by default, the default GI value 800us;

【Beacon Interval】Choose the default 100ms

【Tx Rate】Choose the default "auto"

【Transmitting Power】Choose the default "100%";

【QoS Type】Choose the default "WMM";

【Choose SSID】Choose the SSID you want to configure;

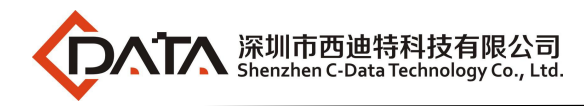

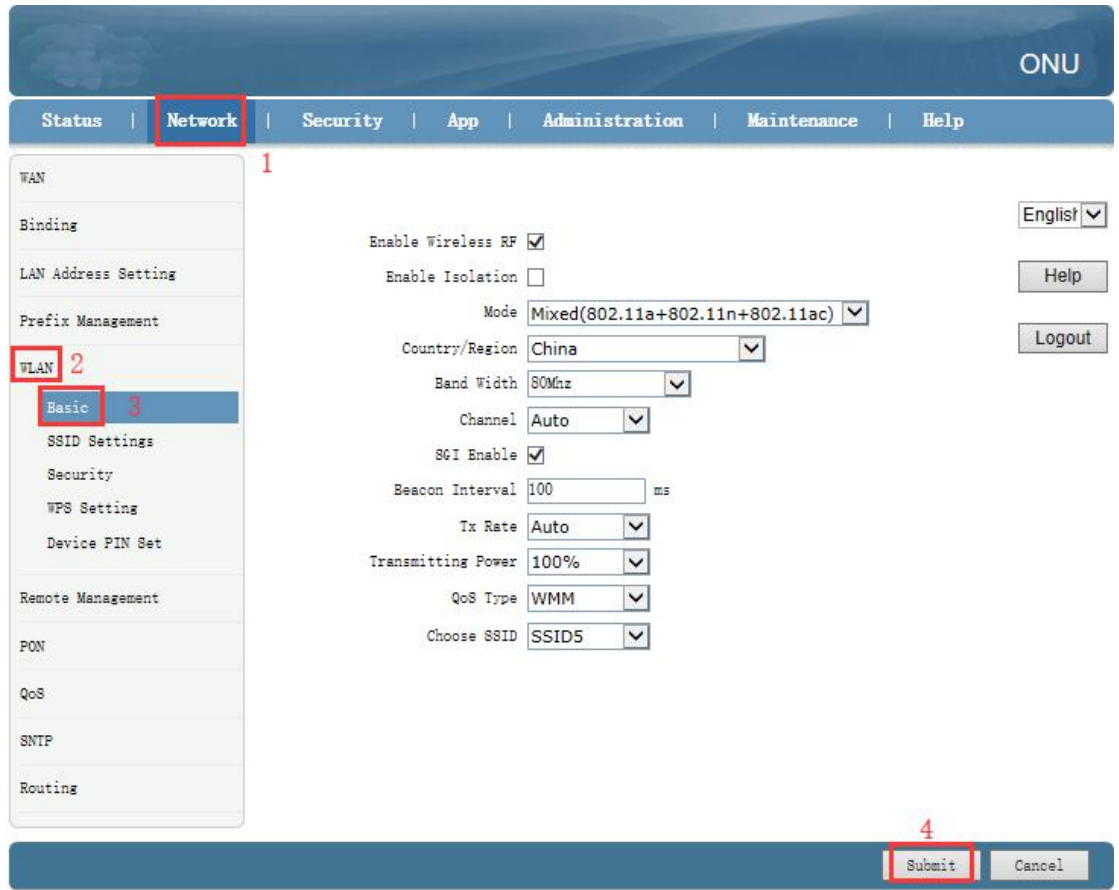

2. After setting wireless configuration, click '**Submit**' button to finish setting.

### <span id="page-29-0"></span>**9.2 WLAN Password Configuration**

1.Login ONU WEB, select **Network**-**>WLAN ->Security**, then enter this page, user can configure 'Authentication Type' , 'WPA Passphrase' and "WPA Encryption Algorithm".

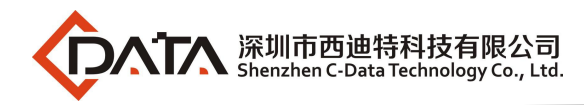

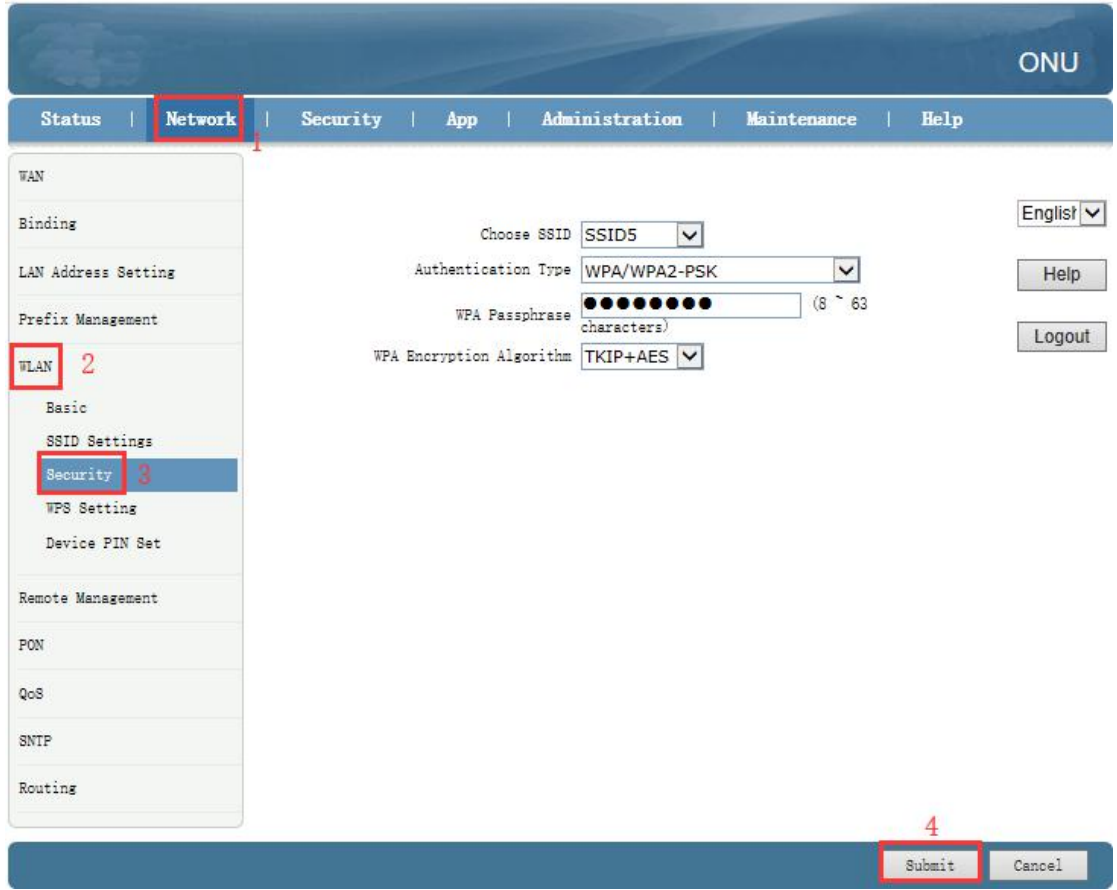

<span id="page-30-0"></span>2.After setting wireless password configuration, click **'Submit'** button to finish setting.

### **9.3 WLAN Virtual SSID**

1.Login ONU WEB, select **Network**-**> WLAN ->SSID Settings**, enter this page. We can turn on or off SSID function, and configure SSID MaxUserNum, and name :

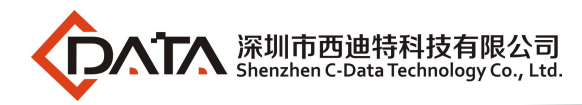

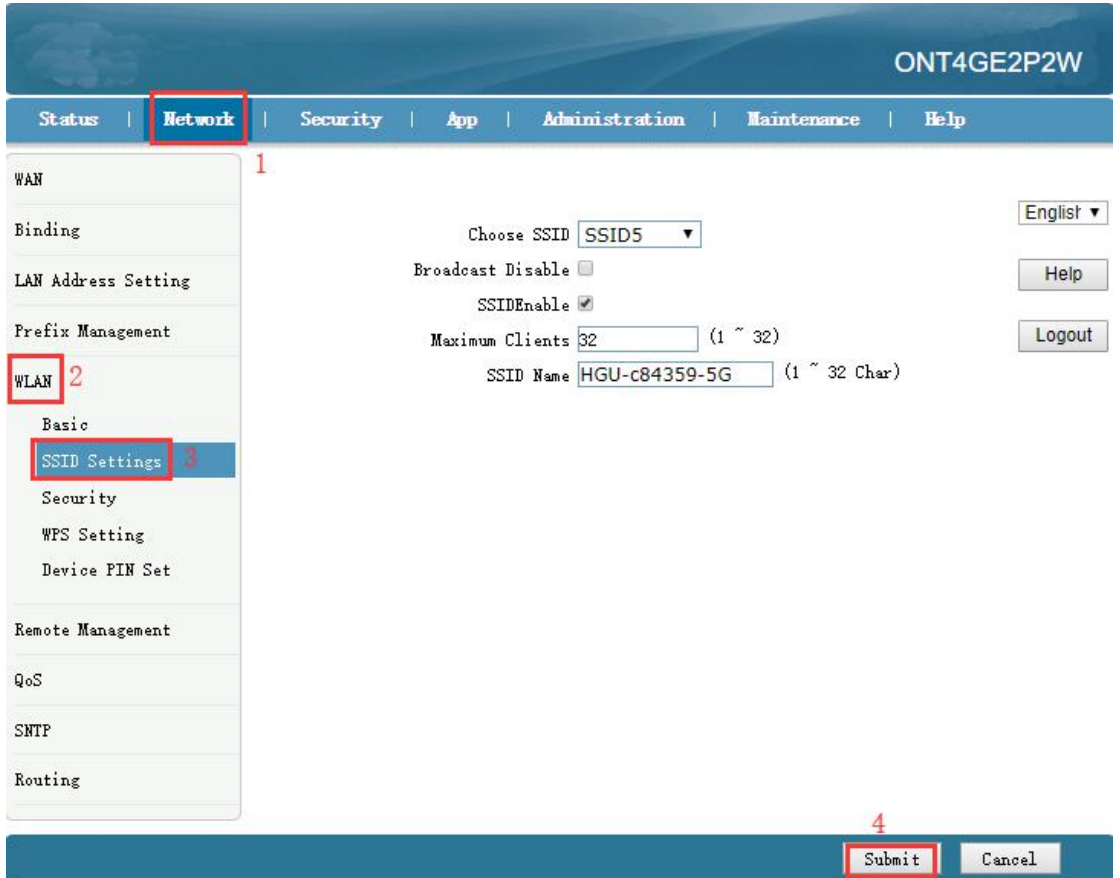

2.After setting wireless password configuration, click '**Submit**' button to finish setting.

### <span id="page-31-0"></span>**10 CATV Configuration**

CATV management is mainly applied to ONU with light machine, we need to configure the ONU optical machine parameters through the ONU's WEB.

### <span id="page-31-1"></span>**10.1 Configure CATV Port Parameter**

1. Select **Administration**  $\rightarrow$  CATV **Mnagement**. In this page, we can enable or disable CATV port. After setting the the parameters, click '**Submit**' button to finish the setting.

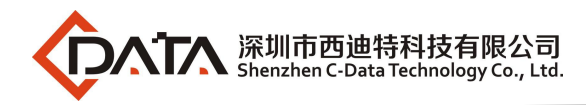

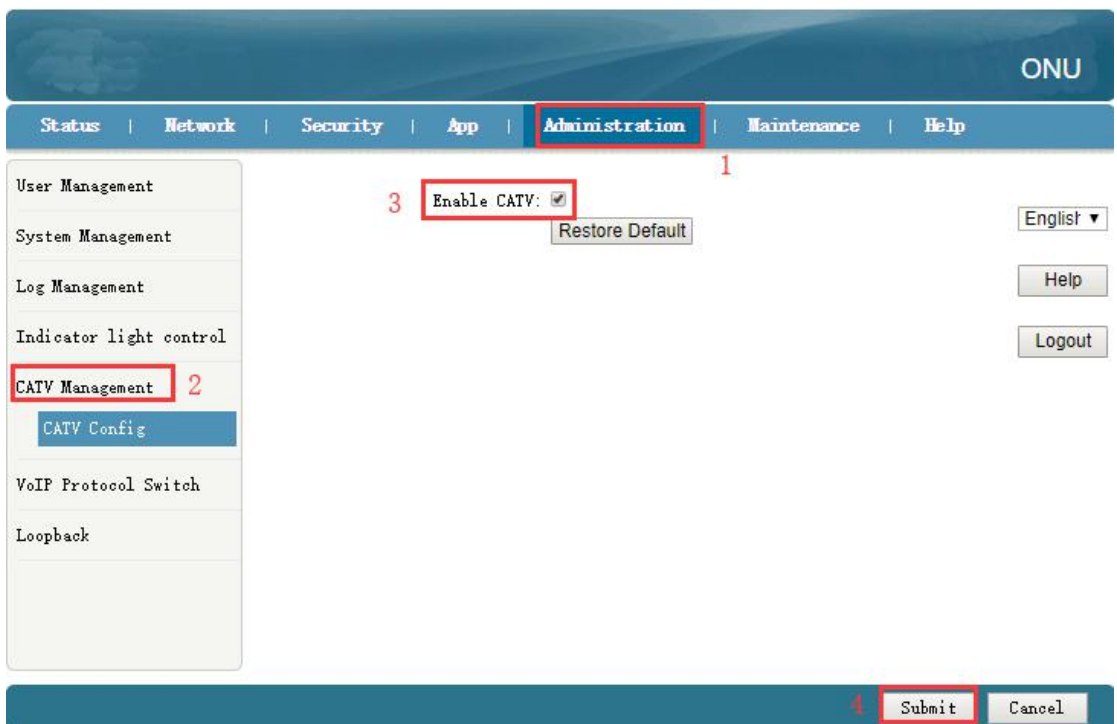

### <span id="page-32-0"></span>**10.2 View CATV Information**

1.Login ONU WEB, select **Status** ->**CATV**. In this page, we can view the CATV port status:

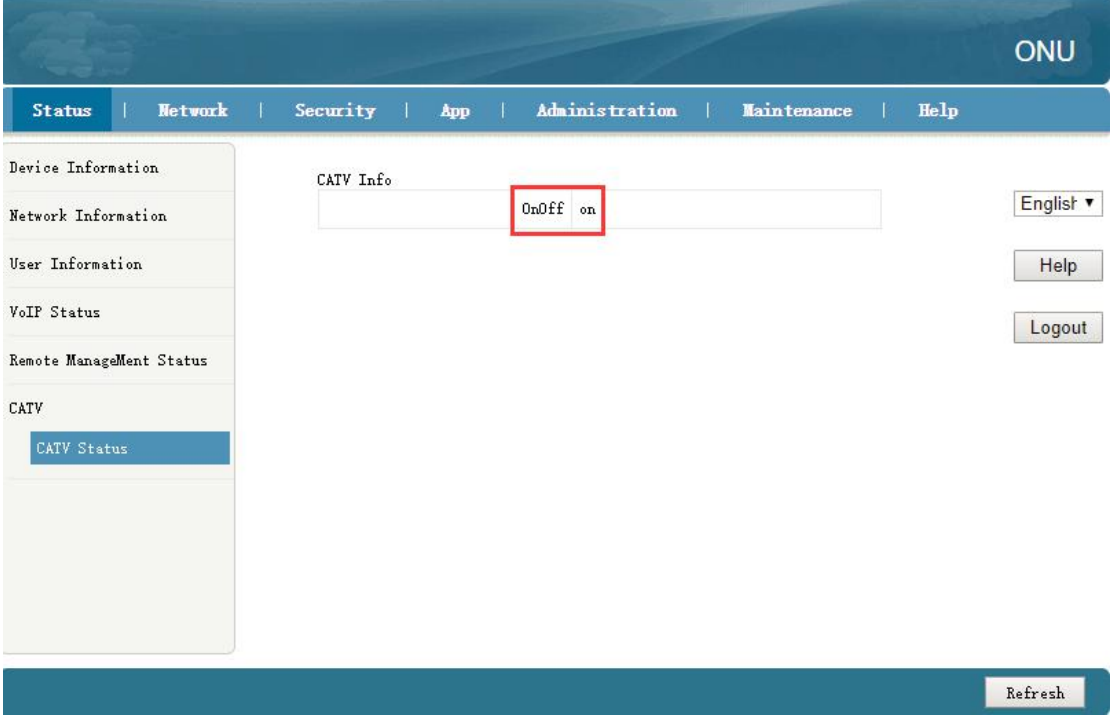

Company Address: Room 601, Floor 6, Building F, Songbai Road 1008, Sunshine Community, Xili Street, Nanshan District, Shenzhen(518108) Factory Address: Fl1, Bldg B, Wentao Industrial zone, Yingrenshiyongxin Village, Shiyan Street, Baoan district, Shenzhen, Guangdong, China (518055) 33 Tel: +86-755-26014509/4710/4711 Fax:+86-755-26014506 Website: [www.cdatatec.com](http://www.cdatatec.com)

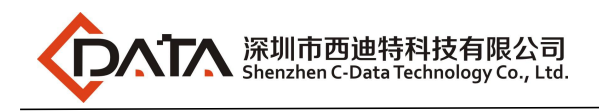

## <span id="page-33-0"></span>**11 USB Interface Management**

### <span id="page-33-1"></span>**11.1 USB Backup Configuration**

Select **AdministrationSystem Managemen**t**USB backup Setting**. Enter this page, first choose the corresponding USB device, second click **"Start Backup"** button:

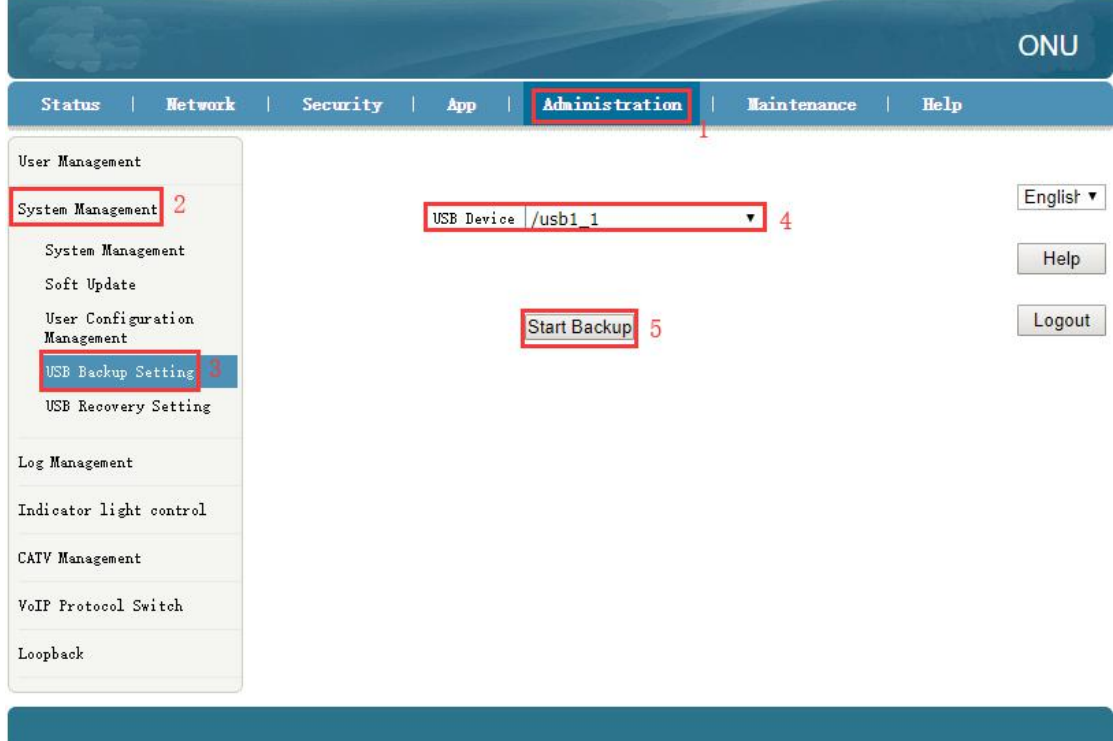

### <span id="page-33-2"></span>**11.2 USB Recovery Configuration**

Select **Administration**  $\rightarrow$  System **Management**  $\rightarrow$  USB Recovery Setting. Enter this page, first check "**Enable**" , second click "**Submit**" button. After setting, you need to restart device manually:

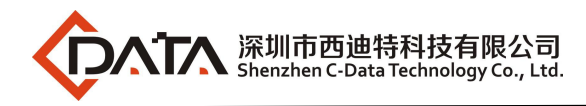

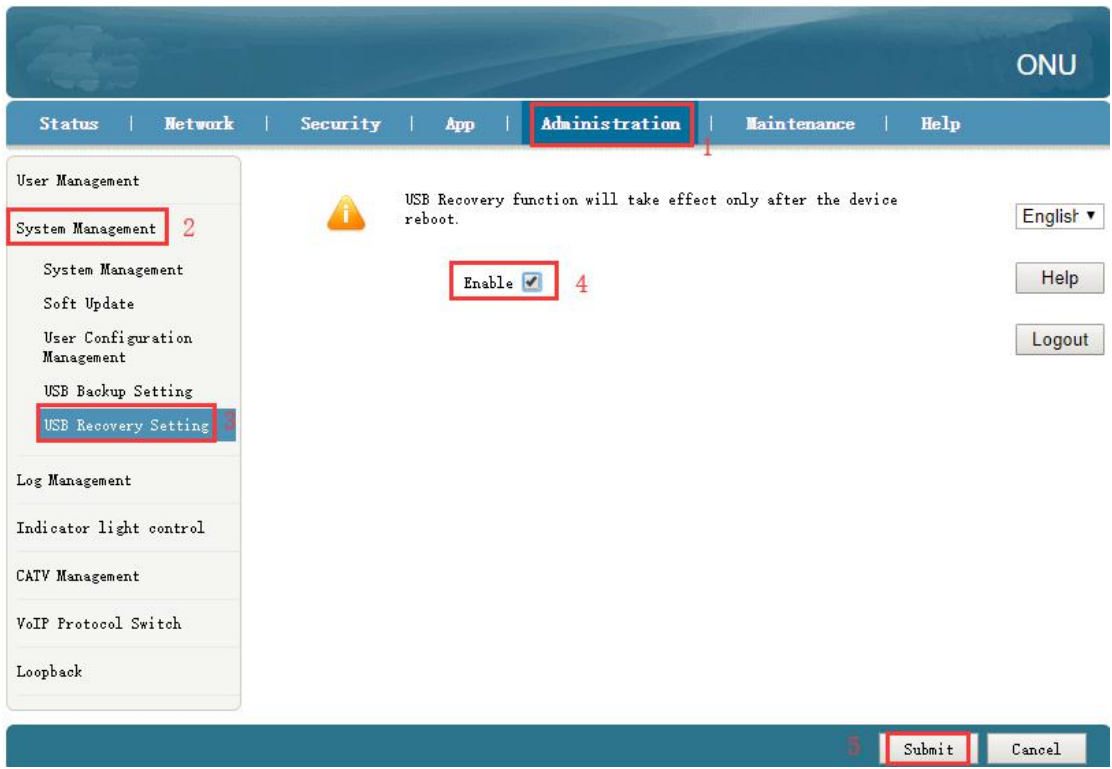

### <span id="page-34-0"></span>**12 VOICE Setting**

### <span id="page-34-1"></span>**12.1 The Configuration for VoIP**

#### <span id="page-34-2"></span>**12.1.1 SIP Settings**

1.Firstly, login onu's web and configure a WAN connection to carry Voice service according to #5.1 or 5.2 and select "VOICE"or "VOICE\_INTERNET" or "TR069\_VOICE" or "TR069\_VOICE\_INTERNET"in Service List.Then select **App->Voip Settings-> SIP**, and then there are some parameters for us to configure as follows:

【Enable】check the box to enable Voip function.

【Sip Protocol】The default is "Soft Switching SIP".Other protocols can be selected

in the list.

【Primary Register Server】Fill in the Primary Register Server's ip address.

【Primary Proxy Server】Fill in the Primary Proxy Server's ip address.

【Primary Outbound Proxy Server】Fill in the Primary Outbound Proxy Server's ip

address.

【 Secondary Register Server 】 Fill in the Secondary Register Server's ip address(optional).

Company Address: Room 601, Floor 6, Building F, Songbai Road 1008, Sunshine Community, Xili Street, Nanshan District, Shenzhen(518108) Factory Address: Fl1, Bldg B, Wentao Industrial zone, Yingrenshiyongxin Village, Shiyan Street, Baoan district, Shenzhen, Guangdong, China (518055) 35 Tel: +86-755-26014509/4710/4711 Fax:+86-755-26014506 Website: [www.cdatatec.com](http://www.cdatatec.com)

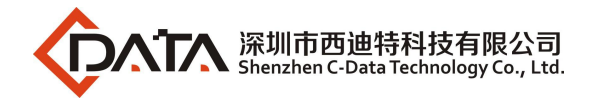

【 Secondary Proxy Server 】 Fill in the Secondary Proxy Server's ip address(optional).

【 Secondary Outbound Proxy Server 】 Fill in the Secondary Outbound Proxy

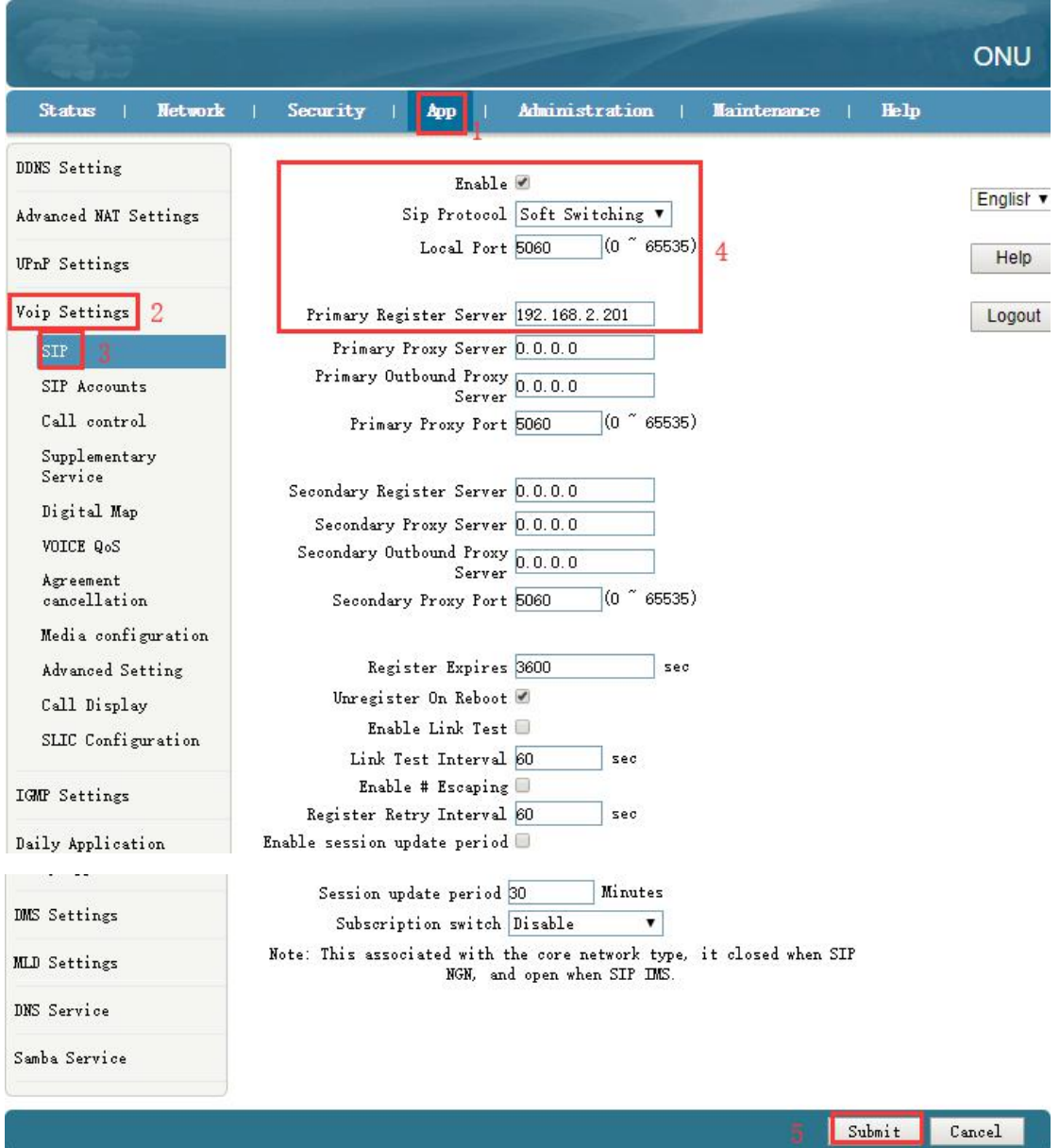

Server's ip address(optional).

2.After configuring the parameters of SIP Setting as below, click '**Submit**' to finish the setting.

#### <span id="page-35-0"></span>**12.1.2 SIPAccounts Setting**

1. select **App->Voip configuration->SIP Accounts,** and then there are some parameters for us to configure as follows:

【Enable】Check,enable this phone number.

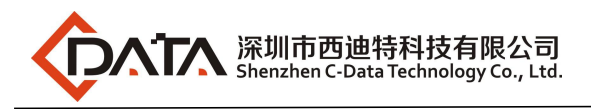

【Sip Account】Fill in the telephone number.

【Password】Fill in the password that can register to the voice server.

【Auth User name】Fill in the Auth User name that can register to the voice server.

2. After configuring the parameters of SIP Setting as below, click '**Modify**' to finish the configure.

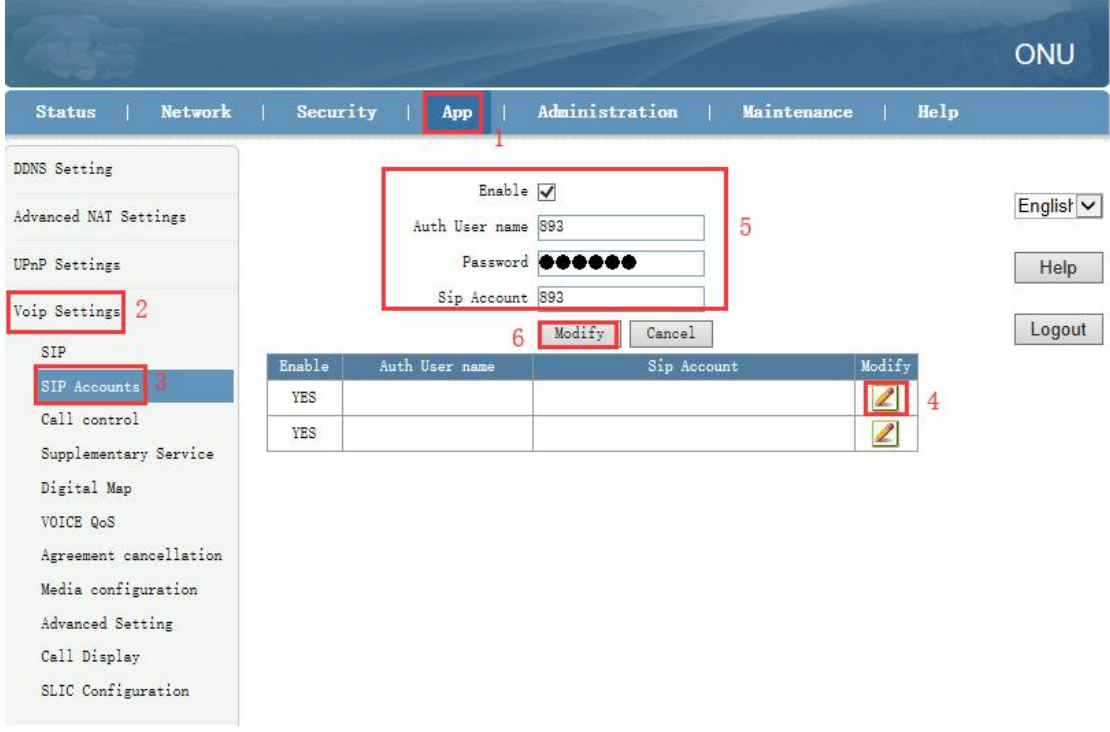

### <span id="page-36-0"></span>**12.2 Check The VoIP Register Status And Phone Number**

**1.** login onu's web,select **Status->VoIP Status->Register Status** .

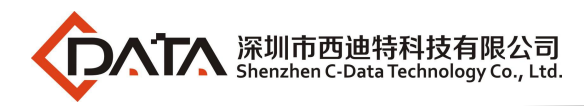

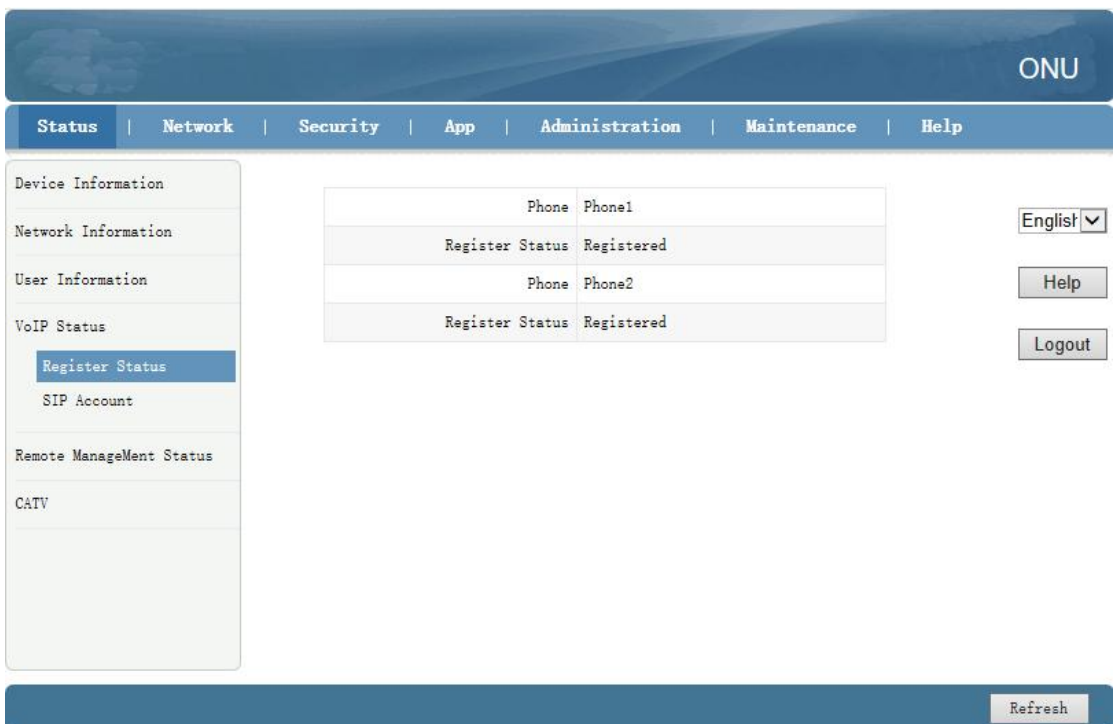

2.Login onu's web,select **Status->VoIP Status->SIP Account .**

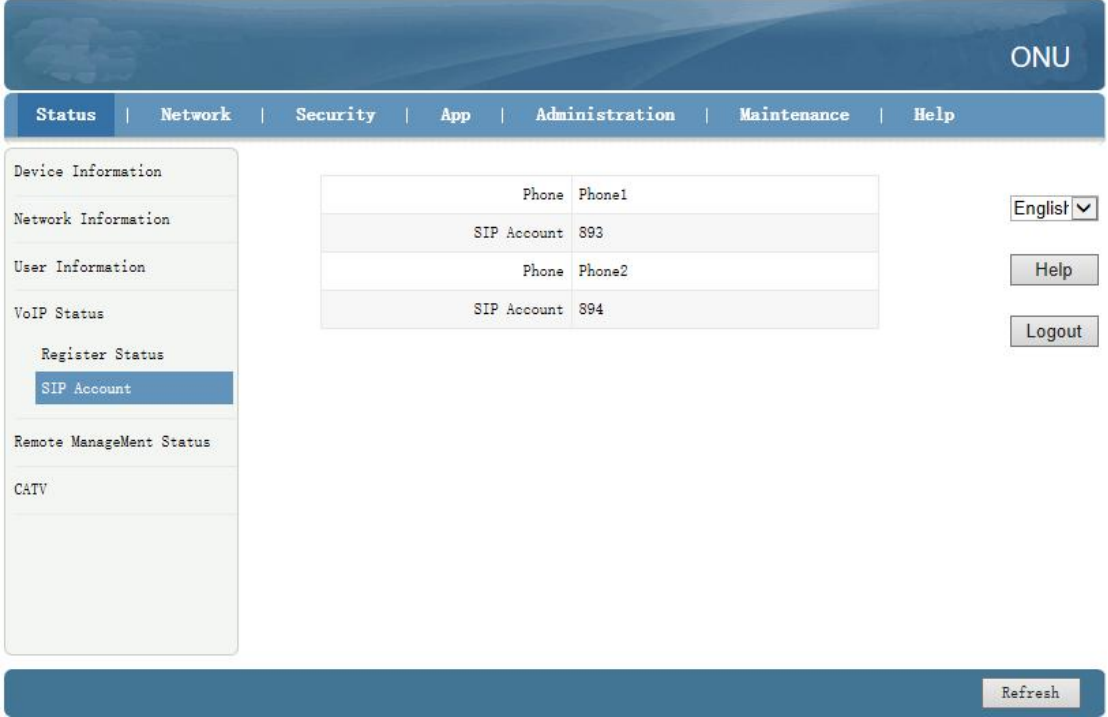

### <span id="page-37-0"></span>**13 TR069 Remote Management**

ONU TR069 remote management is mainly used for some network that support TR069 server centralized remote management, the current management is mainly used in

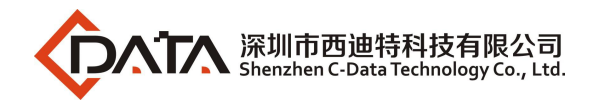

many large networks, ONU as TR069 remote management of the client need to do the following settings.

### <span id="page-38-0"></span>**13.1 Configure Channel for TR069 Remote Management**

Firstly, refer to #5.1, set a Route WAN connection with "**Service List**" as TR069, which is used to act as a channel for TR069 server.

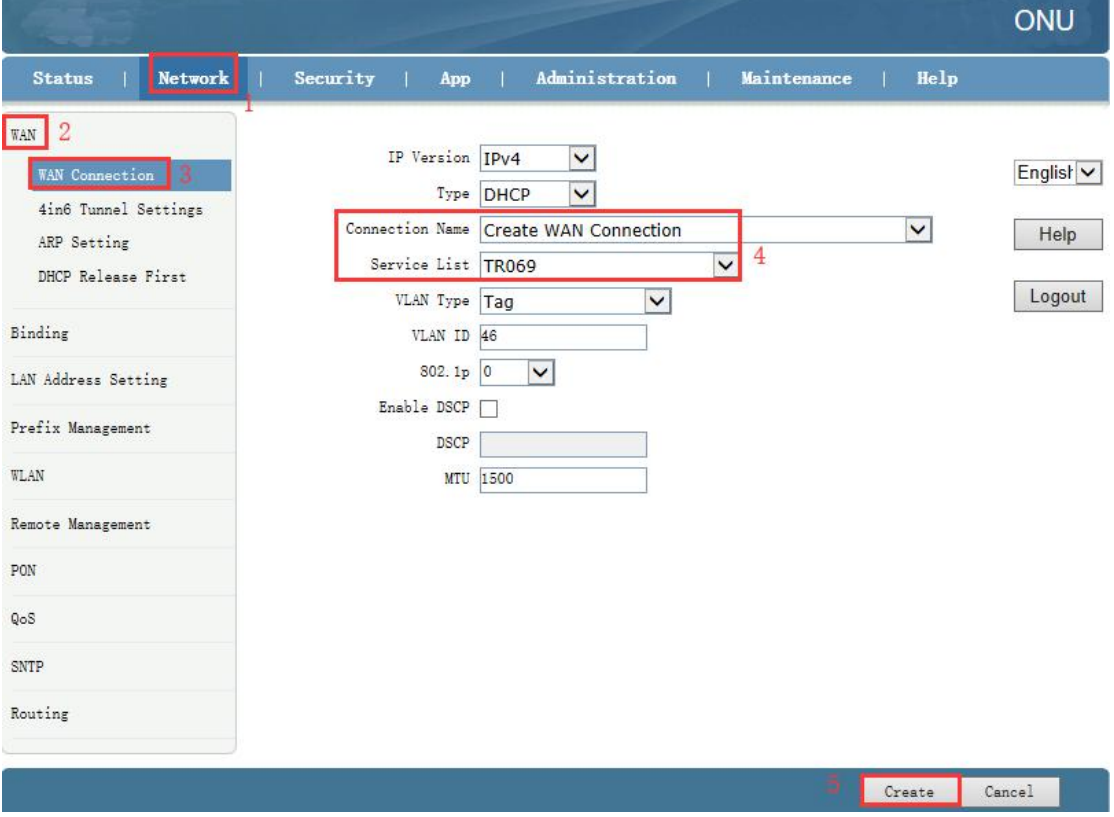

### <span id="page-38-1"></span>**13.2 TR069 Client Configuration**

Login onu's web,select **Network->Remote Management->Acs.** In this page, we can set ONU's paremeter of TR069 client (User Name, Password, URL address, Connection request user name and Connection request password).

**Note:** All of parameters of TR069 are offered by ISP.

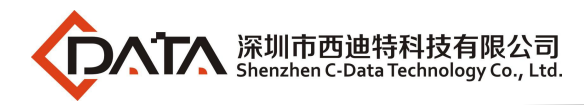

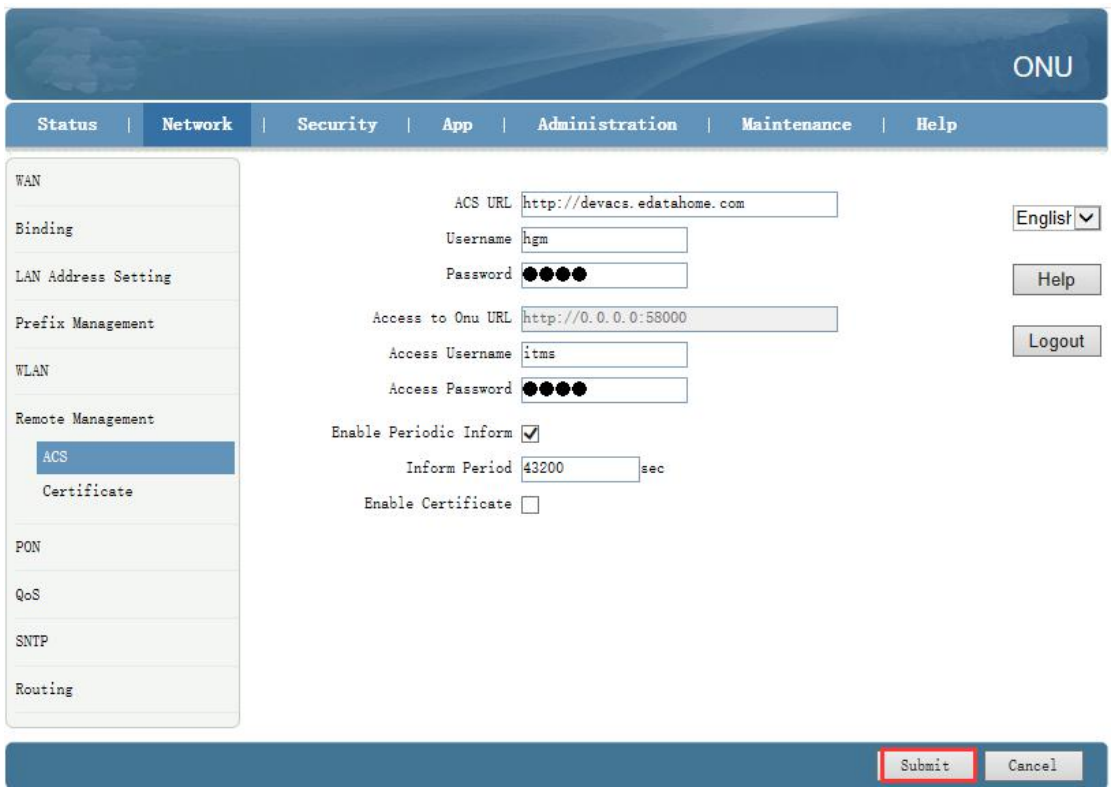

### <span id="page-39-0"></span>**14 Device Management**

### <span id="page-39-1"></span>**14.1 ONU Device Remote Access Settings**

web login ONU and select the **Security -> Service Control**. In this page you can set the ONU telnet remote access and WEB remote access:

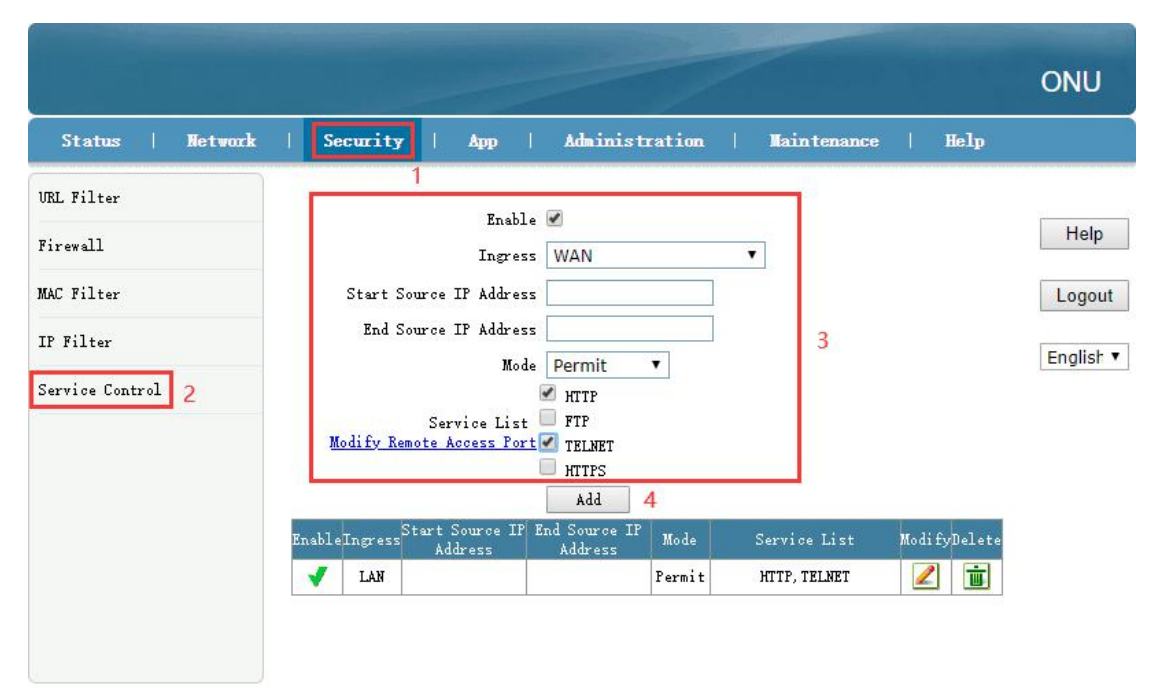

Company Address: Room 601, Floor 6, Building F, Songbai Road 1008, Sunshine Community, Xili Street, Nanshan District, Shenzhen(518108) Factory Address: Fl1, Bldg B, Wentao Industrial zone, Yingrenshiyongxin Village, Shiyan Street, Baoan district, Shenzhen, Guangdong, China (518055) 40 Tel: +86-755-26014509/4710/4711 Fax:+86-755-26014506 Website: [www.cdatatec.com](http://www.cdatatec.com)

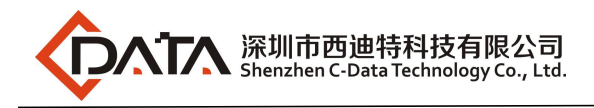

### **14.2 Restore Default Setting**

Login the ONU's WEB. Select **Administration->System Management -> System Management**. Click '**Factoory reset**' button. The device will restore the factory defaults after the application.

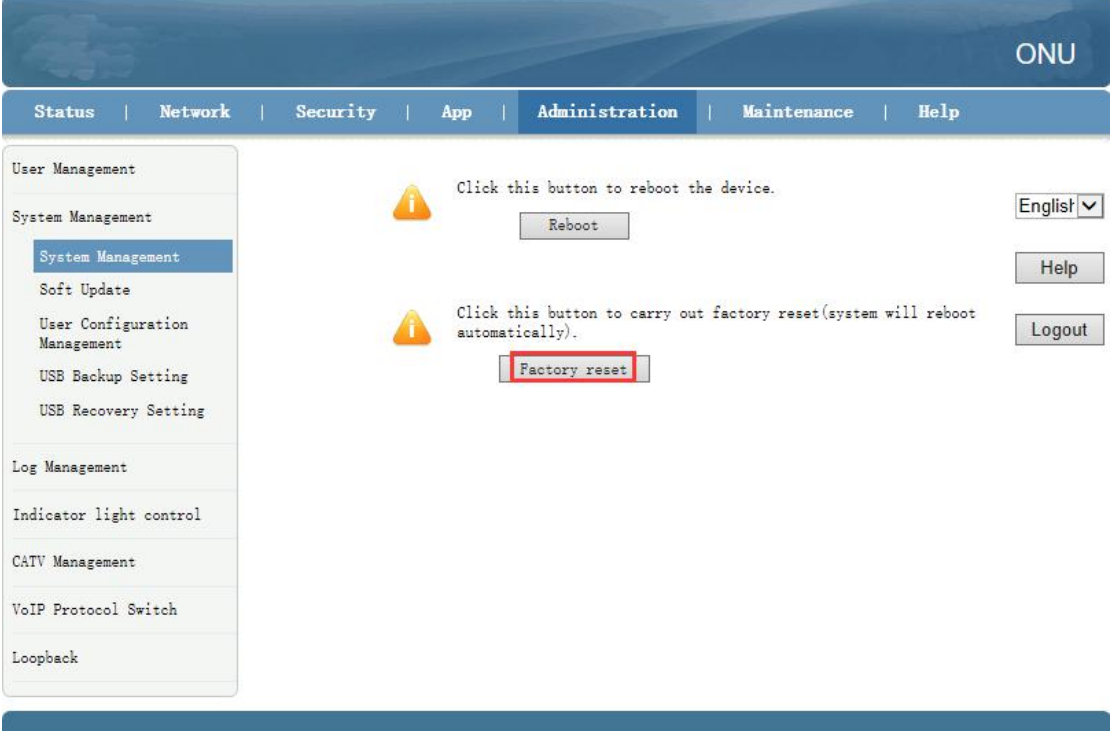

### <span id="page-40-0"></span>**14.3 Firmware Upgrade**

Login the onu's web by this URL,select **Administration->System Managemen t ->Soft Update**,click **"Browser"** button to select an upgrade file,and then click the **"Upgrade"**button.

**Note:**After the upgrade, the ONU will be restarted automatically. It takes about 3 minutes for upgrading, do not need to restart the ONU manually.

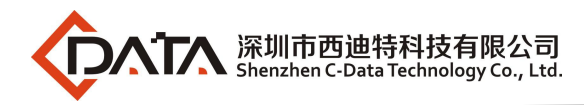

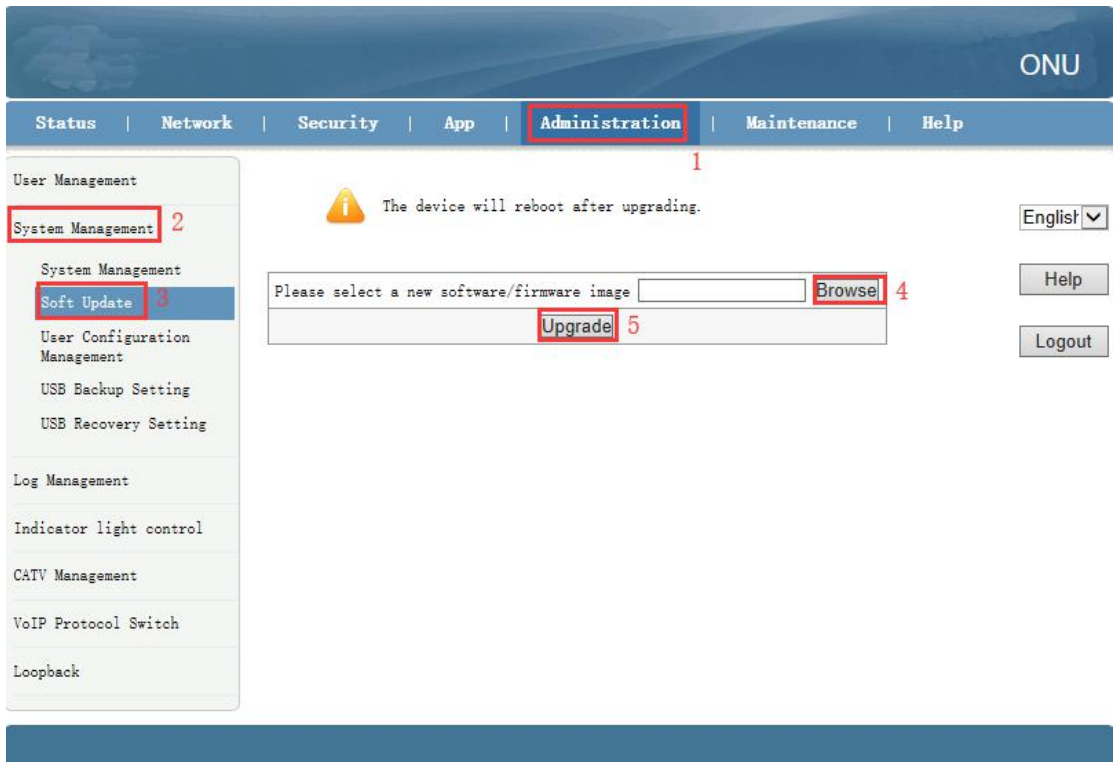

### <span id="page-41-0"></span>**14.4 Device Reboot**

Login the ONU's WEB. Select **Administration->System Management -> System Management**. Click **'Reboot'** button. The device will reboot later.

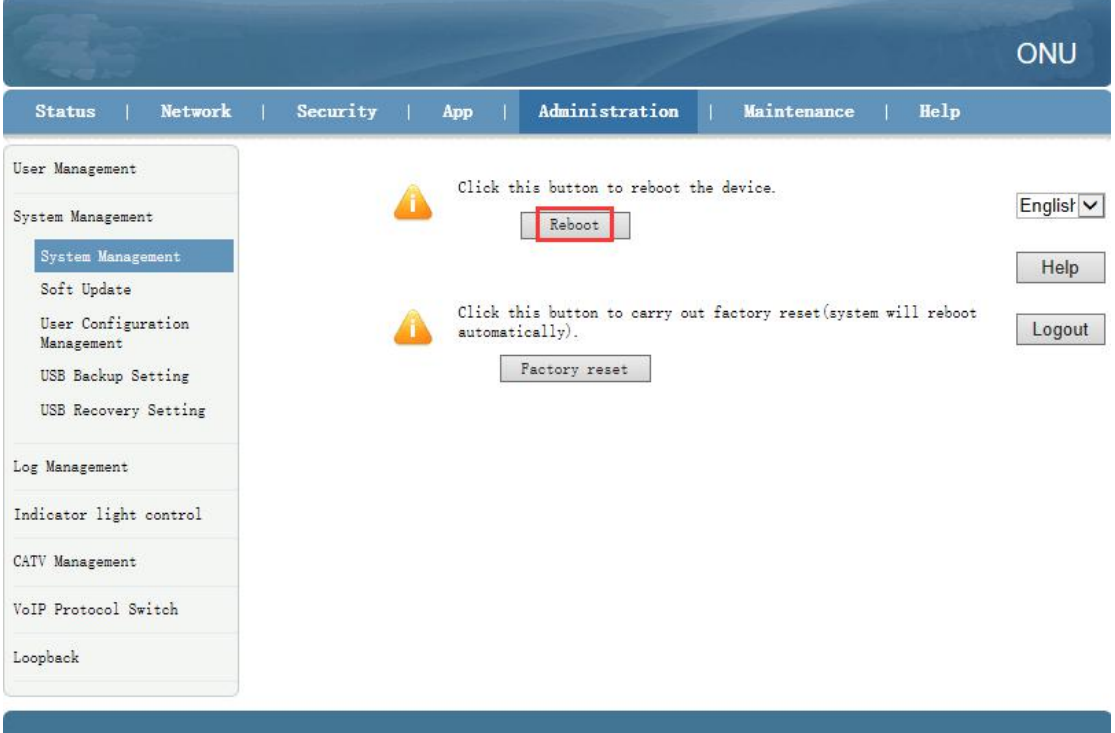

Company Address: Room 601, Floor 6, Building F, Songbai Road 1008, Sunshine Community, Xili Street, Nanshan District, Shenzhen(518108) Factory Address: Fl1, Bldg B, Wentao Industrial zone, Yingrenshiyongxin Village, Shiyan Street, Baoan district, Shenzhen, Guangdong, China (518055) 42 Tel: +86-755-26014509/4710/4711 Fax:+86-755-26014506 Website: [www.cdatatec.com](http://www.cdatatec.com)

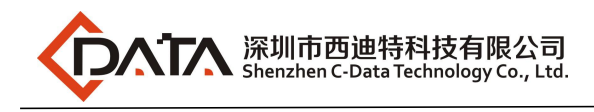

## <span id="page-42-0"></span>**Concluding Remarks**

Thanks for using products of Shenzhen C-Data Technology Co. Ltd.

Contact Information: Company Address: Room 601, Floor 6, Building F, Songbai Road 1008, Sunshine Community, Xili Street, Nanshan District, Shenzhen Factory Address: 1st floor, Building B, Wentao Industrial Park, Yingrenshi Community, Shiyan Avenue, Baoan District, Shenzhen, China Telephone: 0755-26014509/26014710/26014711 Fax: 0755-26014506 Email: [Marketing@cdatatec.com](mailto:Marketing@cdatatec.com) Website: [www.cdatatec.com](http://www.cdatatec.com) [www.cdatatec.com.cn](http://www.cdatatec.com.cn)